# <span id="page-0-0"></span>**Skrócony opis**

# **Informacje na temat drukarki**

# **Korzystanie z panelu sterowania drukarki**

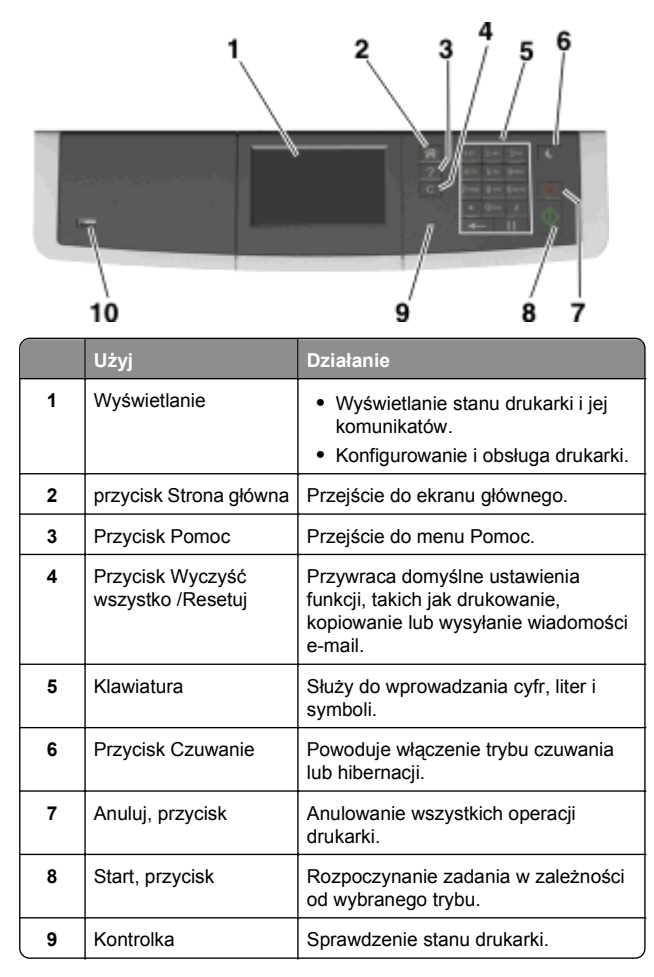

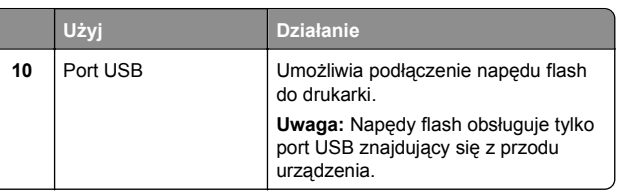

# **Opis ekranu głównego**

Gdy drukarka jest włączona, na wyświetlaczu urządzenia jest wyświetlany ekran podstawowy, nazywany ekranem głównym. Używając przycisków ekranu głównego i ikon, można rozpocząć kopiowanie, wysyłanie faksu lub skanowanie, a także wyświetlić ekran menu i reagować na komunikaty urządzenia.

**Uwaga:** Wygląd ekranu głównego zależy od własnych ustawień ekranu, ustawień dokonanych przez administratora i aktywnych rozwiązań wbudowanych.

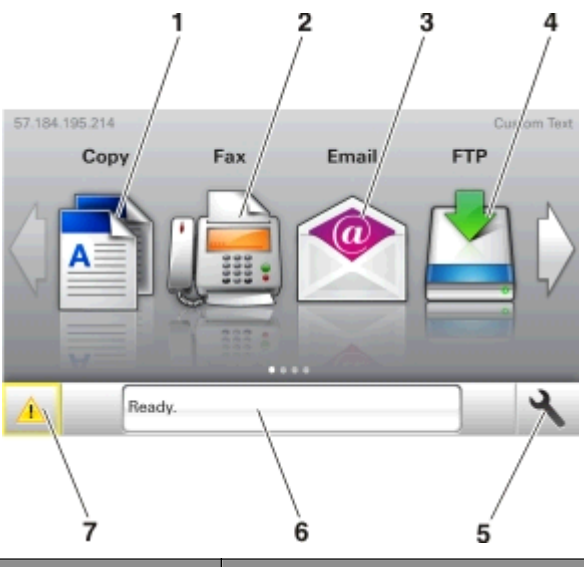

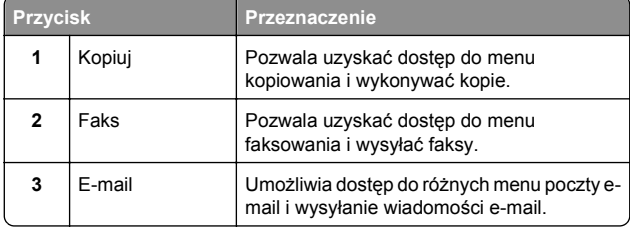

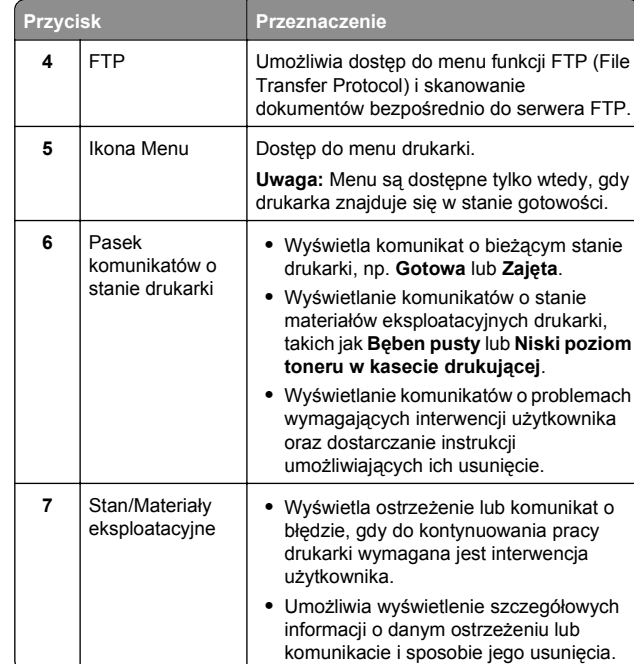

Inne elementy, które mogą być także wyświetlane na ekranie głównym:

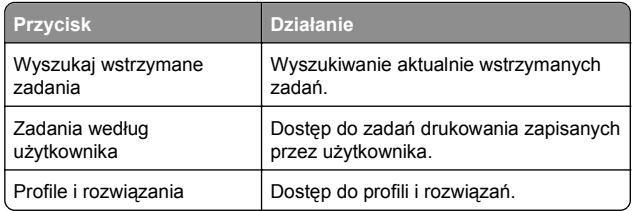

## **Funkcje**

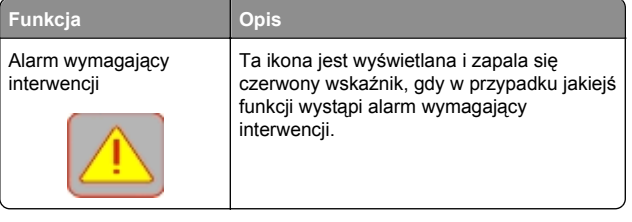

<span id="page-1-0"></span>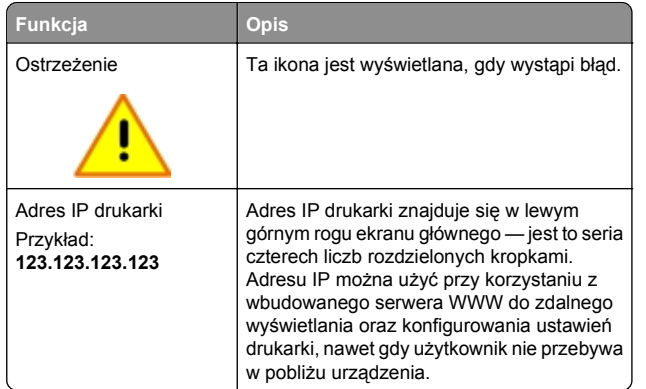

# **Korzystanie z przycisków ekranu dotykowego**

**Uwaga:** Ekran główny, ikony i przyciski mogą się różnić w zależności od ustawień ekranu głównego, ustawień administracyjnych oraz aktywnych rozwiązań wbudowanych.

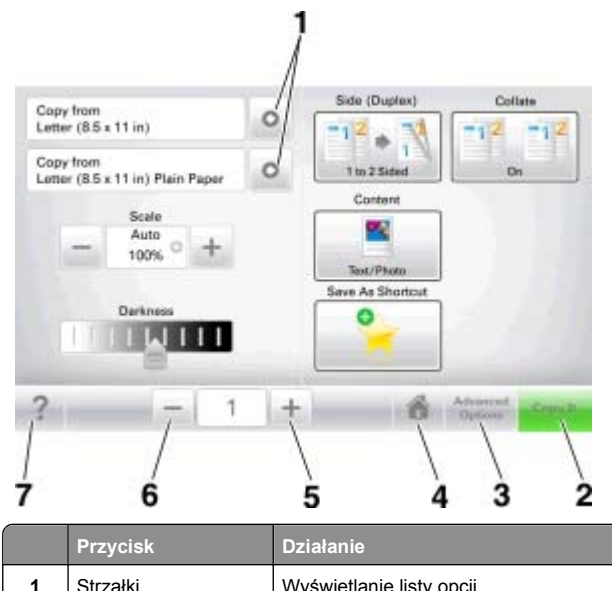

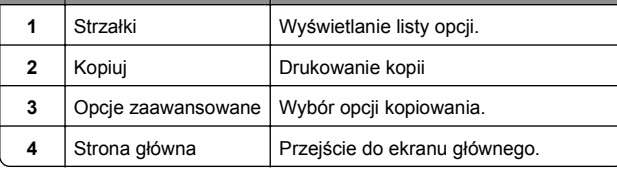

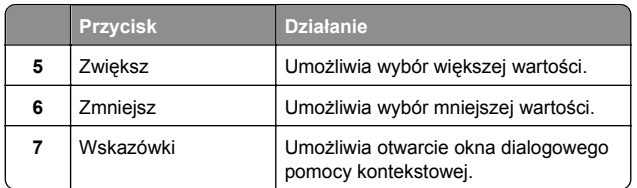

# **Inne przyciski ekranu dotykowego**

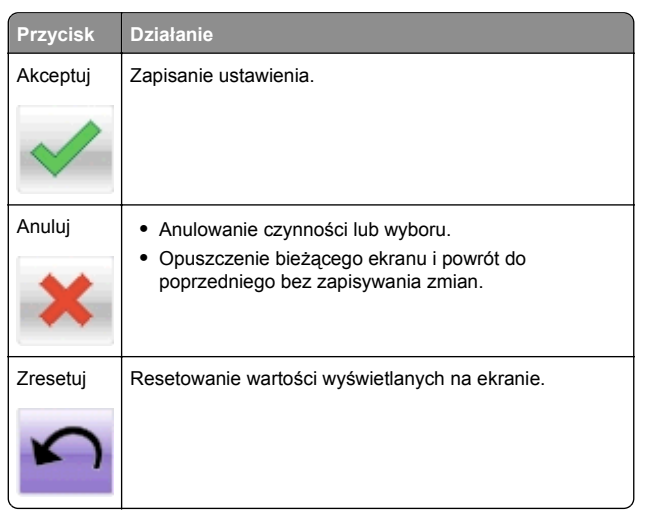

# **Konfigurowanie i używanie aplikacji na ekranie głównym**

#### **Uwagi:**

- **•** Ekran główny użytkownika może się różnić w zależności od ustawień konfiguracyjnych ekranu, ustawień administracyjnych oraz działających aplikacji wbudowanych.
- **•** Mogą być także dostępne do kupienia dodatkowe rozwiązania i aplikacje. Więcej informacji można znaleźć pod adresem **[www.lexmark.com](http://www.lexmark.com)** lub uzyskać u dostawcy drukarki.

# **Znajdowanie adresu IP komputera**

### **Dla użytkowników systemu Windows**

- **1** W oknie dialogowym Rozpocznij otwórz wiersz poleceń i wpisz komendę **cmd**.
- **2** Wpisz komendę **ipconfig**, a nastepnie odszukaj adres IP.

## **Dla użytkowników komputerów Macintosh**

- **1** W menu Apple wybierz opcję Ustawienia systemu, a następnie wybierz **Sieć**.
- **2** Wybierz typ połączenia, a następnie kliknij **Zaawansowane** <sup>&</sup>gt;**TCP/IP**.
- **3** Odszukaj adres IP.

# **Znajdowanie adresu IP drukarki**

**Uwaga:** Podłącz drukarkę do sieci lub serwera druku.

Adres IP drukarki można znaleźć:

- **•** w górnym lewym rogu na na ekranie głównym drukarki;
- **•** w sekcji TCP/IP w menu Sieć/porty;
- **•** na wydrukowanej stronie konfiguracji sieci lub stronie ustawień menu — w sekcji TCP/IP.

**Uwaga:** Adres IP ma postać czterech liczb oddzielonych kropkami, na przykład 123.123.123.123.

# **Dostęp do wbudowanego serwera WWW.**

Wbudowany serwer WWW to strona internetowa drukarki, na której można sprawdzić i zdalnie skonfigurować ustawienia drukarki, nie będąc w pobliżu urządzenia.

**1** Uzyskaj adres IP drukarki:

- **•** Na ekranie głównym panelu sterowania drukarki
- **•** W sekcji TCP/IP w menu Sieć/porty
- **•** Na wydrukowanej stronie konfiguracji sieci lub stronie ustawień menu — w sekcji TCP/IP

**Uwaga:** Adres IP ma postać czterech liczb oddzielonych kropkami, na przykład **123.123.123.123**.

- **2** Uruchom przeglądarkę sieci Web, a następnie w polu adre wpisz adres IP drukarki.
- **3** Naciśnij klawisz **Enter**.

<span id="page-2-0"></span>**Uwaga:** W przypadku używania serwera proxy wyłącz go tymczasowo, aby prawidłowo załadować stronę sieci Web.

# **Dostosowywanie ekranu głównego**

**1** Uruchom przegl ądarkę sieci Web, a następnie w polu adresu wpisz adres IP drukarki.

**Uwaga:** Wyświetl adres IP drukarki na ekranie głównym drukarki. Adres IP ma postać czterech liczb oddzielonych kropkami. Na przykład 123.123.123.123.

- **2** Wykonaj co najmniej jedn ą spośród następuj ących czynności:
	- **•** Ukryj lub pokaż ikony podstawowych funkcji drukarki.
		- **a** Kliknij kolejno opcje **Ustawienia** <sup>&</sup>gt;**Ustawienia ogólne** <sup>&</sup>gt;**Dostosowywanie ekranu głównego**.
		- **b** Zaznacz pola wyboru, aby określić, które ikony będą wyświetlane na ekranie głównym.

**Uwaga:** W przypadku usunięcia zaznaczenia opcji przy ikonie nie będzie ona wyświetlana na ekranie głównym.

- **c** Kliknij opcję **Submit** (Wyślij).
- **•** Dostosuj ikonę do aplikacji. Więcej informacji na ten temat można znaleźć w "Znajdowanie informacji o aplikacjach ekranu głównego" na stronie 3 lub w dokumentacji aplikacji.

# **Opis różnych aplikacji**

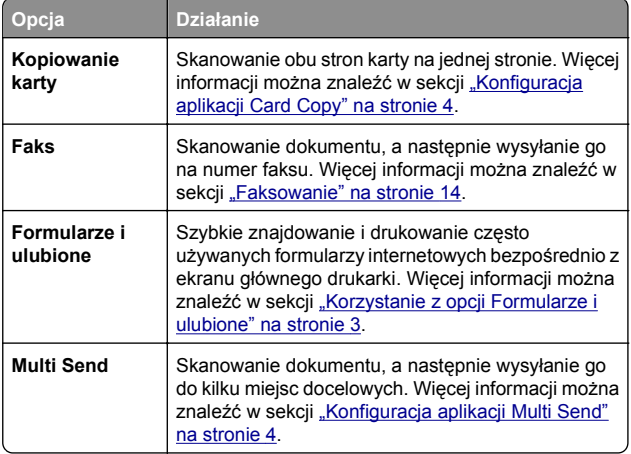

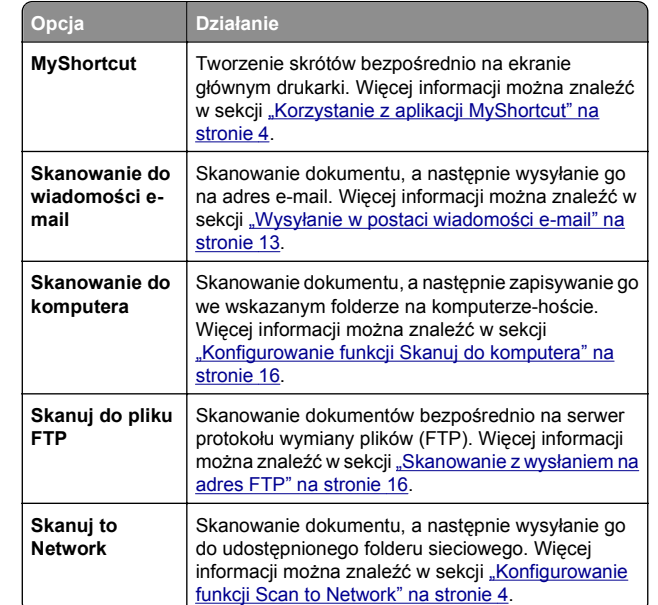

# **Uruchamianie aplikacji ekranu głównego**

# **Znajdowanie informacji o aplikacjach ekranu głównego**

Drukarka jest dostarczana ze wstępnie zainstalowanymi aplikacjami dostępnymi na ekranie głównym. Aby skorzystać z tych aplikacji, należy je najpierw aktywować i skonfigurować przy <sup>u</sup>życiu wbudowanego serwera WWW. Więcej informacji na temat uzyskiwania dostępu do programu Embedded Web Server można znaleźć w sekcji "Dostę[p do wbudowanego serwera](#page-1-0) [WWW." na stronie 2](#page-1-0).

Aby uzyskać więcej informacji na temat konfigurowania i <sup>u</sup>żywania aplikacji ekranu głównego, wykonaj następuj ące czynności:

- **1** Przejdź na stronę **<http://support.lexmark.com>**.
- **2** Kliknij opcję **Oprogramowanie i pakiety rozwiązań**, następnie wykonaj jedn ą z następuj ących czynności:
	- **• Skanowanie do sieci** Wyszukuje informacje na temat tej aplikacji.
	- **• Inne aplikacje** Wyszukuje informacje o pozostałych aplikacjach.

**3** Kliknij kartę **Podręczniki**, a następnie wybierz dokument dotycz ący aplikacji ekranu głównego.

## **Korzystanie z opcji Formularze i ulubione**

**Uwaga:** Nowsza wersja niniejszego *Podręcznika użytkownika* może zawierać bezpośrednie łącze do *Podręcznika administratora* niniejszej aplikacji. W celu sprawdzenia dostępności aktualizacji niniejszego *Podręcznika użytkownika* należy przejść do strony **<http://support.lexmark.com>**.

#### **Funkcja Przeznaczenie**

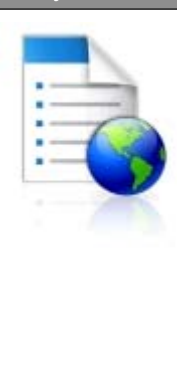

Optymalizuje pracę poprzez szybkie wyszukiwanie i drukowanie często używar formularzy internetowych bezpośrednio z ekranu głównego drukarki.

**Uwaga:** Drukarka musi mieć uprawnienie dostępu do folderu sieciowego, serwera F lub witryny sieci Web, w której jest przechowywana zakładka. Z poziomu komputera, na którym przechowywana jes zakładka, użyj ustawień udostępniania, zabezpieczeń i zapory, aby nadać drukarc najmniej prawo do *odczytu*. Więcej pomocnych informacji na ten temat można znaleźć w dokumentacji dostarczonej z systemem operacyjnym.

**1** Uruchom przeglądarkę sieci Web, a następnie w polu adre wpisz adres IP drukarki.

**Uwaga:** Wyświetl adres IP drukarki na ekranie głównym drukarki. Adres IP zostanie wyświetlony w postaci cztere liczb oddzielonych kropkami, np. 123.123.123.123.

- **2** Kliknij opcję **Ustawienia** <sup>&</sup>gt;**Aplikacje** <sup>&</sup>gt;**Zarządzanie aplikacjami** <sup>&</sup>gt;**Formularze i ulubione**.
- **3** Kliknij przycisk **Dodaj** i dostosuj ustawienia.

**Uwagi:**

- **•** Korzystaj z pomocy wyświetlanej po zatrzymaniu wskaźnika myszy obok każdego pola, która zawiera opis ustawienia.
- **•** Aby upewnić się, że ustawienia lokalizacji zakładki s ą prawidłowe, wpisz właściwy adres IP komputera-hosta, na którym zapisano zakładkę. Więcej informacji na temat uzyskiwania adresu IP komputera-hosta, patrz "[Znajdowanie adresu IP komputera" na stronie 2](#page-1-0).
- Upewnij się, czy drukarka ma prawa dostępu do foldei w którym znajduje się zakładka.
- **4** Kliknij przycisk **Zastosuj**.

<span id="page-3-0"></span>Aby użyć aplikacji, dotknij opcji **Formularze i ulubione** na ekranie głównym drukarki, a następnie przejrzyj kategorie formularzy albo wyszukaj formularze po numerze, nazwie lub opisie formularza.

# **Konfiguracja aplikacji Card Copy**

**Uwaga:** Nowsza wersja niniejszego *Podręcznika użytkownika* może zawierać bezpośrednie łącze do *Podręcznika administratora* niniejszej aplikacji. W celu sprawdzenia dostępności aktualizacji niniejszego *Podręcznika użytkownika* należy przejść do strony **<http://support.lexmark.com>**.

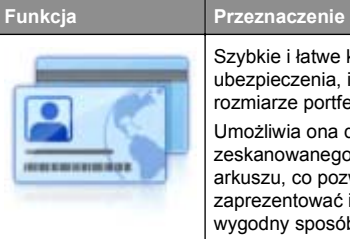

Szybkie i łatwe kopiowanie dowodów ubezpieczenia, identyfikatorów i innych kart o rozmiarze portfelowym. Umożliwia ona drukowanie obu stron zeskanowanego dokumentu na pojedynczym arkuszu, co pozwala oszczędzić papier i zaprezentować informacje z dokumentu w wygodny sposób.

**1** Uruchom przegl ądarkę sieci Web, a następnie w polu adresu wpisz adres IP drukarki.

**Uwaga:** Wyświetl adres IP drukarki na ekranie głównym drukarki. Adres IP zostanie wyświetlony w postaci czterech liczb oddzielonych kropkami, np. 123.123.123.123.

**2** Kliknij opcję **Ustawienia** <sup>&</sup>gt;**Aplikacje** <sup>&</sup>gt;**Zarządzanie aplikacjami** <sup>&</sup>gt;**Card Copy**.

**3** W razie potrzeby zmień domyślne opcje skanowania.

- **• Zasobnik domyślny** Wybierz zasobnik domyślny do <sup>u</sup>żytku w przypadku drukowania zeskanowanych obrazów.
- **• Domyślna liczba kopii** Określ liczbę kopii, które powinny automatycznie być drukowane w przypadku korzystania z aplikacii.
- **• Domyślne ustawienia kontrastu** Określ ustawienie pozwalaj ące zwiększyć lub zmniejszyć poziom kontrastu w przypadku drukowania kopii zeskanowanej karty. Wybierz opcję **Najlepsze dla zawartości**, jeżeli drukarka ma ustawiać kontrast automatycznie.
- **• Domyślne ustawienia skalowania** Ustaw rozmiar skanowanej karty podczas jej drukowania. Ustawienie domyślne to 100% (pełny rozmiar).
- **• Kolor uzyskany** zaznacz pole wyboru, aby wydrukować zeskanowan ą kartę w kolorze, lub usuń zaznaczenie, aby skanować w czerni i bieli.

**• Ustawienie rozdzielczości** — Dostosuj jakość zeskanowanej karty.

**Uwagi:**

- **–** Podczas skanowania karty upewnij się, czy rozdzielczość skanowania nie jest wyższa niż 200 dpi dla skanowania w kolorze oraz 400 dpi dla skanowania monochromatycznego.
- **–** Podczas skanowania kilku kart upewnij się, czy rozdzielczość skanowania nie jest wyższa niż 150 dpi dla skanowania w kolorze oraz 300 dpi dla skanowania monochromatycznego.
- **• Drukuj obramowania** Zaznacz pole wyboru, aby drukować zeskanowany obraz z obramowaniem.
- **4** Kliknij przycisk **Zastosuj**.

Aby użyć aplikacji, dotknij opcji **Card Copy** na ekranie głównym drukarki, a następnie postępuj zgodnie z instrukcjami.

# **Korzystanie z aplikacji MyShortcut**

**Uwaga:** Nowsza wersja niniejszego *Podręcznika użytkownika* może zawierać bezpośrednie łącze do *Podręcznika administratora* niniejszej aplikacji. W celu sprawdzenia dostępności aktualizacji niniejszego *Podręcznika użytkownika* należy przejść do strony **<http://support.lexmark.com>**.

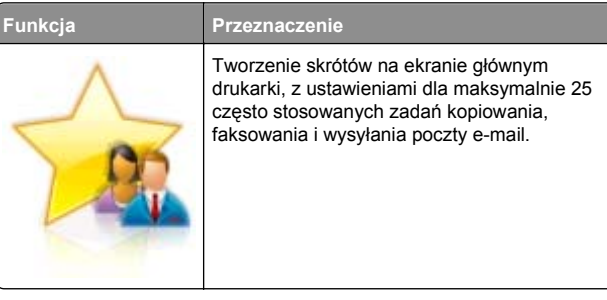

Aby użyć aplikacji, dotknij opcji **MyShortcut**, a następnie postępuj zgodnie z instrukcjami na wyświetlaczu drukarki.

# **Konfiguracja aplikacji Multi Send**

**Uwaga:** Nowsza wersja niniejszego *Podręcznika użytkownika* może zawierać bezpośrednie łącze do *Podręcznika administratora* niniejszej aplikacji. W celu sprawdzenia dostępności aktualizacji niniejszego *Podręcznika użytkownika* należy przejść do strony **<http://support.lexmark.com>**.

#### **Funkcja Przeznaczenie**

Skanowanie dokumentu, a następnie wysy zeskanowanego dokumentu do kilku miejs docelowych.

- **Uwaga:** Upewnij się, czy na dysku twardy drukarki jest wystarczająca ilość miejsca.
- **1** Uruchom przegl ądarkę sieci Web, a następnie w polu adresu wpisz adres IP drukarki.

**Uwaga:** Wyświetl adres IP drukarki na ekranie głównym drukarki. Adres IP drukarki ma postać czterech liczb oddzielonych kropkami. Na przykład 123.123.123.123.

- **2** Kliknij opcję **Ustawienia** <sup>&</sup>gt;**Aplikacje** <sup>&</sup>gt;**Zarządzanie aplikacjami** <sup>&</sup>gt;**Multi Send**.
- **3** W sekcji Profile kliknij opcję **Dodaj**, a następnie dostosuj ustawienia.

#### **Uwagi:**

- **•** Korzystaj z pomocy wyświetlanej po zatrzymaniu wskaźnika myszy obok każdego pola, która zawiera opis ustawienia.
- **•** W przypadku wyboru opcji **FTP** lub **Folder udostępniony** jako miejsca docelowego upewnij się, ż<sup>e</sup> ustawienia jego lokalizacji s ą prawidłowe. Wpisz prawidłowy adres IP komputera-hosta, gdzie znajduje się wskazane miejsce docelowe. Więcej informacji na temat uzyskiwania adresu IP komputera-hosta, patrz "[Znajdowanie adresu IP komputera" na stronie 2](#page-1-0).
- **4** Kliknij przycisk **Zastosuj**.

Aby użyć aplikacji, dotknij opcji **Multi Send** na ekranie głównym, a następnie postępuj zgodnie z instrukcjami na wyświetlaczu drukarki.

# **Konfigurowanie funkcji Scan to Network**

**Uwaga:** Nowsza wersja niniejszego *Podręcznika użytkownika* może zawierać bezpośrednie łącze do *Podręcznika administratora* niniejszej aplikacji. W celu sprawdzenia dostępności aktualizacji niniejszego *Podręcznika użytkownika* należy przejść do strony **<http://support.lexmark.com>**.

<span id="page-4-0"></span>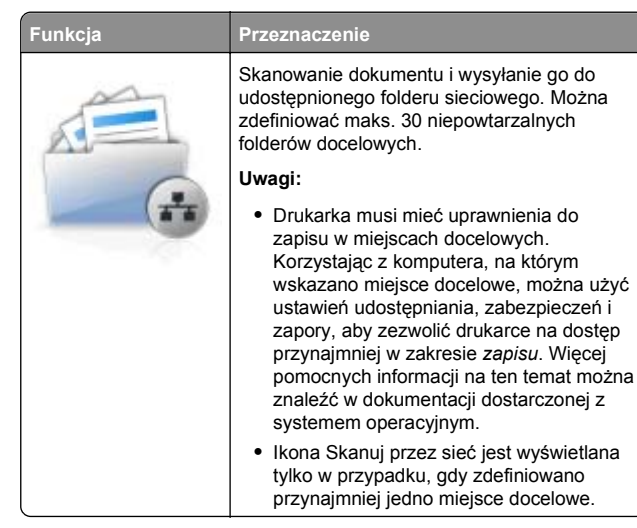

**1** Uruchom przegl ądarkę sieci Web, a następnie w polu adresu wpisz adres IP drukarki.

**Uwaga:** Wyświetl adres IP drukarki na ekranie głównym drukarki. Adres IP zostanie wyświetlony w postaci czterech liczb oddzielonych kropkami, np. 123.123.123.123.

- **2** Wykonaj jedn ą z następuj ących czynności:
	- **•** Kliknij kolejno **Ustaw skanowanie przez sieć** <sup>&</sup>gt;**Kliknij tutaj**.
	- **•** Kliknij opcję **Ustawienia** <sup>&</sup>gt;**Aplikacje** <sup>&</sup>gt;**Zarządzanie aplikacjami** <sup>&</sup>gt;**Skanowanie przez sieć**.
- **3** Określ miejsca docelowe, a następnie dostosuj ustawienia.

#### **Uwagi:**

- **•** Korzystaj z pomocy wyświetlanej po zatrzymaniu wskaźnika myszy obok każdego pola, aby zapoznać się z opisem ustawienia.
- **•** Aby upewnić się, że ustawienia lokalizacji miejsca docelowego s ą prawidłowe, wpisz właściwy adres IP komputera-hosta, gdzie znajduje się określone miejsce docelowe. Więcej informacji na temat uzyskiwania adresu IP komputera-hosta, patrz ["Znajdowanie adresu](#page-1-0) [IP komputera" na stronie 2](#page-1-0).
- **•** Upewnij się, czy drukarka ma prawa dostępu do folderu, w którym znajduje się miejsce docelowe.
- **4** Kliknij przycisk **Zastosuj**.

Aby użyć aplikacji, dotknij opcji **Scan to Network** na ekranie głównym, a następnie postępuj zgodnie z instrukcjami na wyświetlaczu drukarki.

# **Konfiguracja zdalnego panelu operatora**

Ta aplikacja umożliwia interakcję z panelem sterowania drukarki sieciowej nawet bez fizycznego dostępu do niej. Na ekranie komputera można odczytywać informacje o stanie drukarki, zwalniać wstrzymane zadania drukowania, tworzyć zakładki i wykonywać inne zadania zwi ązane z drukowaniem.

**1** Uruchom przegl ądarkę sieci Web, a następnie w polu adresu wpisz adres IP drukarki.

**Uwaga:** Wyświetl adres IP drukarki na ekranie głównym drukarki. Adres IP zostanie wyświetlony w postaci czterech liczb oddzielonych kropkami, np. 123.123.123.123.

- **2** Kliknij opcję **Ustawienia** <sup>&</sup>gt;**Ustawienia zdalnego panelu operatora**.
- **3** Zaznacz pole wyboru **Włącz**, a następnie dostosuj ustawienia.
- **4** Kliknij opcję **Wyślij**.

Aby skorzystać z tej aplikacji, kliknij pozycję **Zdalny panel operatora** <sup>&</sup>gt;**Uruchom aplet VNC**.

# **Eksportowanie i importowanie konfiguracji**

Ustawienia konfiguracji można wyeksportować do pliku tekstowego, a następnie zaimportować, aby użyć tych ustawień w innych drukarkach.

**1** Uruchom przegl ądarkę sieci Web, a następnie w polu adresu wpisz adres IP drukarki.

**Uwaga:** Wyświetl adres IP drukarki na ekranie głównym drukarki. Adres IP ma postać czterech liczb oddzielonych kropkami. Na przykład 123.123.123.123.

- **2** Aby wyeksportować lub zaimportować konfigurację dla jednej aplikacji, wykonaj następuj ące czynności:
	- **a** Kliknij opcję **Ustawienia** <sup>&</sup>gt;**Aplikacje** <sup>&</sup>gt;**Zarządzanie aplikacjami**.
	- **b** Z listy zainstalowanych programów wybierz ten, który chcesz skonfigurować.
	- **c** Kliknij opcję **Konfiguruj** i wykonaj jedn ą z następuj ących czynności:

**•** Aby wyeksportować i zapisać konfigurację do pliku, kliknij przycisk **Eksportuj** i postępuj zgodnie ze wskazówkami wyświetlanymi na ekranie.

#### **Uwagi:**

- **–** Podczas zapisywania możesz podać własn ą nazwę lub skorzystać z domyślnej.
- **–** Jeśli zabraknie pamięci dla wirtualnej maszyny języka Java, należy powtarzać powyższe czynności, dopóki plik konfiguracji nie zostanie zapisany.
- **•** Aby zaimportować konfigurację z pliku, kliknij przycisk **Importuj** i wybierz wcześniej zapisan ą konfigurację drukarki.

#### **Uwagi:**

- **–** Zanim dokonasz importu konfiguracji, możesz dokonać jej podgl ądu lub wczytać dane od razu.
- **–** W przypadku przekroczenia limitu czasu i pojawieniu się pustego ekranu należy odświeży przegl ądarkę i kliknąć przycisk **Zastosuj**.
- **3** Aby wyeksportować lub zaimportować konfigurację dla wie aplikacji, wykonaj następuj ące czynności:
	- **a** Kliknij opcje **Ustawienia** <sup>&</sup>gt;**Importuj/Eksportuj**.
- **b** Wykonaj jedn ą z następuj ących czynności:
	- **•** Aby wyeksportować plik konfiguracyjny, kliknij przycisk **Eksportuj plik ustawień rozwiązań wbudowanyc** postępuj zgodnie ze wskazówkami wyświetlanymi r ekranie w celu zapisania pliku konfiguracyjnego.
	- **•** Aby zaimportować plik konfiguracyjny, wykonaj następuj ące czynności:
	- **1** Kliknij przycisk **Importuj plik ustawień rozwiązań wbudowanych** <sup>&</sup>gt;**Wybierz plik**, a następnie przejdź do zapisanego pliku konfiguracyjnego, który został wyeksportowany z poprzednio skonfigurowanej drukarki.
	- **2** Kliknij opcję **Submit** (Wyślij).

# **Ładowanie papieru i no śników specjalnych**

# **Ustawianie rozmiaru i typu papieru**

Z poziomu ekranu głównego przejdź do opcji:

<span id="page-5-0"></span><sup>&</sup>gt;**Menu papieru** <sup>&</sup>gt;**Rozmiar/typ papieru** > wybierz

zasobnik > wybierz rozmiar lub typ papieru >

# **Konfigurowanie ustawień uniwersalnego rozmiaru papieru**

Definiowane przez użytkownika ustawienie Uniwersalny rozmiar papieru umożliwia drukowanie na papierze o rozmiarze, który nie jest dostępny w menu drukarki.

#### **Uwagi:**

- **•** Najmniejszy obsługiwany uniwersalny rozmiar papieru to 76 x 127 mm (3 x 5 cali) i można go załadować wyłącznie do podajnika uniwersalnego lub podajnika ręcznego.
- **•** Największy obsługiwany uniwersalny rozmiar papieru to 215,9 x 359,9 mm (8,5 x 14,17 cala) i można go załadować wyłącznie do podajnika uniwersalnego lub podajnika ręcznego.
- **1** Z poziomu ekranu głównego przejdź do opcji:

## <sup>&</sup>gt;**Menu Papier** <sup>&</sup>gt;**Konfiguracja uniwersalna** <sup>&</sup>gt;**Jednostki miary** > wybierz jednostkę miary

- **2** Dotknij opcji **Portrait Width** (Szerokość w pionie) lub **Portrait Height** (Wysokość w pionie).
- **3** Wybierz szerokość lub wysokość, a następnie dotknij opcji

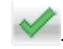

# **Ładowanie zasobnika papieru na 250 i 550 arkuszy**

Drukarka zawiera jeden zasobnik na 250 arkuszy (zasobnik 1) ze zintegrowanym podajnikiem ręcznym. Zasobnik na 250 arkuszy, podwójny zasobnik na 650 arkuszy i zasobnik na 550 arkuszy obsługują takie same typy i rozmiary papieru oraz są ładowane w taki sam sposób.

**UWAGA — NIEBEZPIECZEŃSTWO USZKODZENIA CIAŁA:** Aby zmniejszyć ryzyko niestabilności sprzętu, każdy zasobnik należy ładować oddzielnie. Dopóki nie będą potrzebne, wszystkie pozostałe zasobniki powinny być zamknięte.

**1** Wyciągnij całkowicie zasobnik.

**Uwaga:** Nie należy wyjmować zasobników w trakcie drukowania zadania lub gdy na wyświetlaczu widoczny jest komunikat **Zajęta**. Może to spowodować zacięcie nośnika.

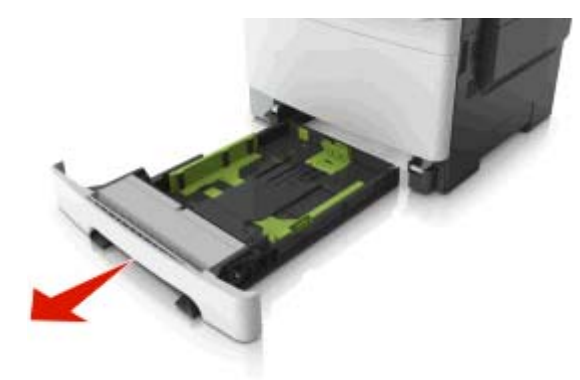

**2** Jeśli długość papieru jest większa niż arkusza formatu Letter, ściśnij, a następnie przesuń prowadnicę długości umieszczoną z tyłu zasobnika, aby ją wydłużyć.

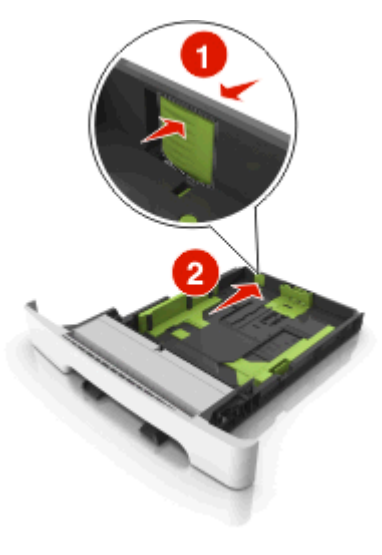

**3** Ściśnij występ prowadnicy długości i przesuń ją do położenia zgodnego z rozmiarem ładowanego papieru.

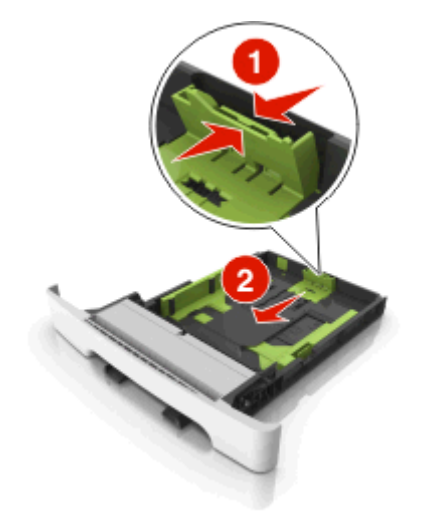

**Uwaga:** Dodatkowo można skorzystać z oznaczników rozmiaru papieru znajdujących się na dnie zasobnika.

**4** Ściśnij występ prowadnicy szerokości i przesuń ją do położenia zgodnego z rozmiarem ładowanego papieru.

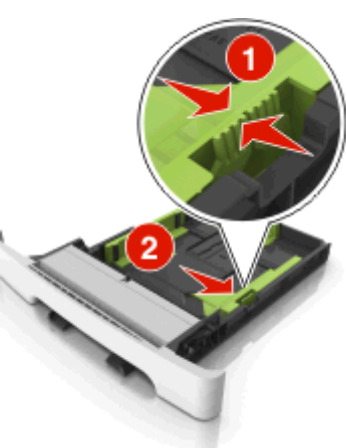

**Uwaga:** Dodatkowo można skorzystać z oznaczników rozmiaru papieru znajdujących się na dnie zasobnika.

**5** Zegnij arkusze w jedną i w drugą stronę, aby je rozdzielić, <sup>a</sup> następnie przekartkuj stos. Nie składaj ani nie marszcz

<span id="page-6-0"></span>papieru. Wyrównaj krawędzie stosu, opierając go na płaskiej powierzchni.

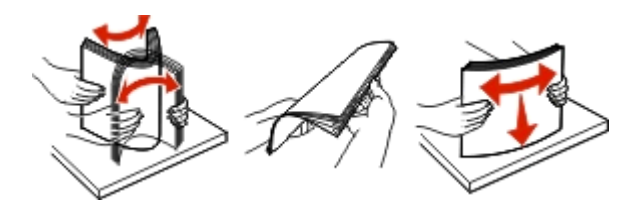

**6** Załaduj stos papieru tak, aby stroną zalecaną do druku był skierowany w górę.

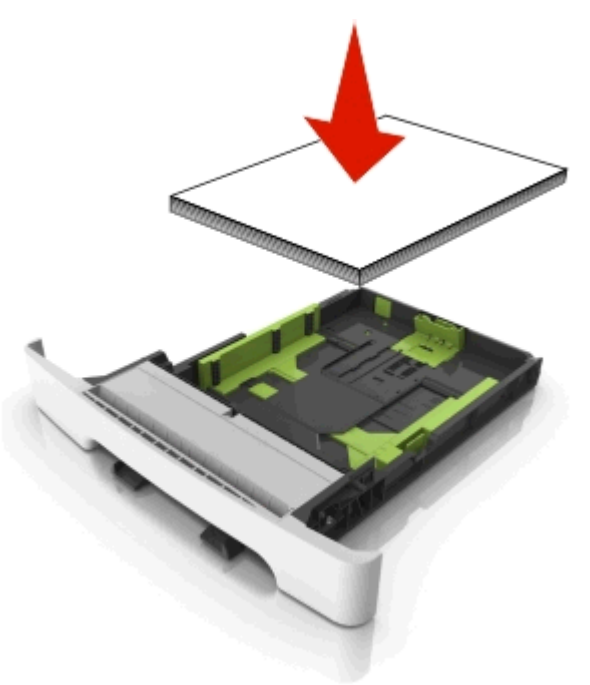

**7** Wyrównaj prowadnice papieru do krawędzi papieru.

#### **8** Włóż zasobnik.

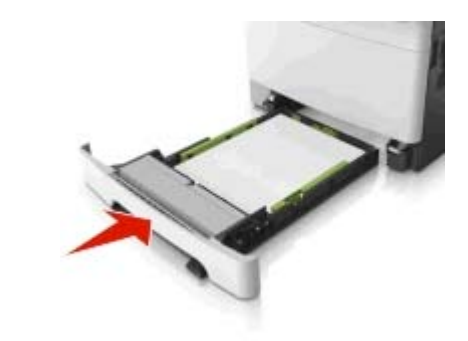

**9** W menu Papier w panelu sterowania drukarki ustaw typ i rozmiar papieru odpowiadający papierowi załadowanemu do zasobnika.

**Uwaga:** Mieszanie w zasobniku różnych typów i rozmiarów papieru może prowadzić do powstawania zacięć.

# **Ładowanie nośników do podajnika ręcznego**

Zasobnik standardowy na 250 arkuszy zawiera zintegrowany podajnik ręczny, z którego można korzystać do drukowania na różnych typach arkuszy papieru naraz.

**1** Włóż pusty arkusz papieru do podajnika ręcznego.

- **•** Stroną do druku skierowaną w dół w przypadku drukowania jednostronnego
- **•** Stroną do druku skierowaną w górę w przypadku drukowania dwustronnego (dupleksu)

**Uwaga:** W zależności od trybu drukowania dostępne są różne sposoby ładowania papieru firmowego.

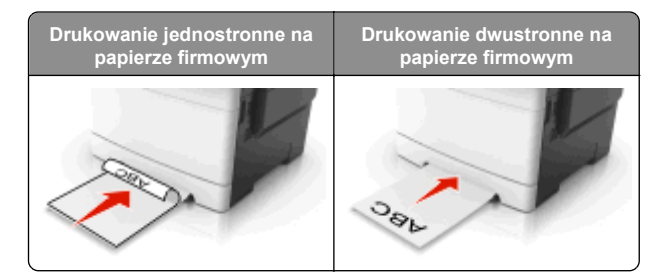

**•** Kopertę należy wkładać wzdłuż prawej strony prowadnicy papieru, skrzydełkami do góry.

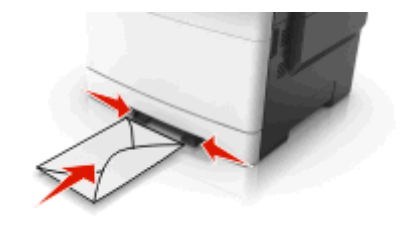

**2** Papier w podajniku ręcznych należy wsuwać tylko do momentu, gdy jego krawędź będzie stykała się z prowadnicami papieru.

**Uwaga:** W celu uzyskania najlepszej jakości wydruku zaleca się używanie wyłącznie wysokiej jakości nośników przeznaczonych do drukarek laserowych.

**3** Dostosuj prowadnice papieru do szerokości załadowanego papieru.

**Ostrzeżenie — istnieje możliwość uszkodzenia:** Nie należy wpychać papieru do podajnika. Użycie siły moż<sup>e</sup> spowodować zacięcie papieru.

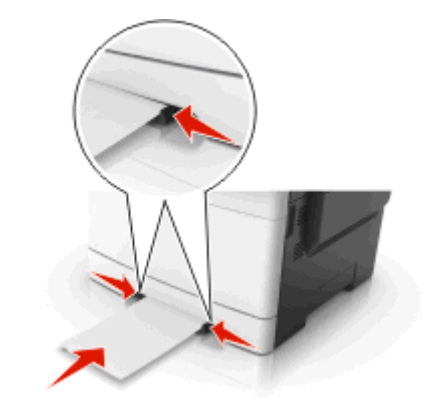

# <span id="page-7-0"></span>**Ładowanie zasobnika podwójnego na 650 arkuszy**

Zasobnik podwójny na 650 arkuszy (zasobnik 2) składa się<sup>z</sup> zasobnika na 550 arkuszy oraz zintegrowanego podajnika uniwersalnego na 100 arkuszy. Zasobnik ładuje się w taki sam sposób jak zasobnik na 250 arkuszy i opcjonalny zasobnik na 550 arkuszy. Obsługuje on takie same typy i rozmiary papieru. Zasobniki różnią się tylko wyglądem występów prowadnic oraz umiejscowieniem wskaźników rozmiaru.

**UWAGA — NIEBEZPIECZEŃSTWO USZKODZENIA**

 **CIAŁA:** Aby zmniejszyć ryzyko niestabilności sprzętu, każdy zasobnik należy ładować oddzielnie. Dopóki nie będą potrzebne, wszystkie pozostałe zasobniki powinny być zamknięte.

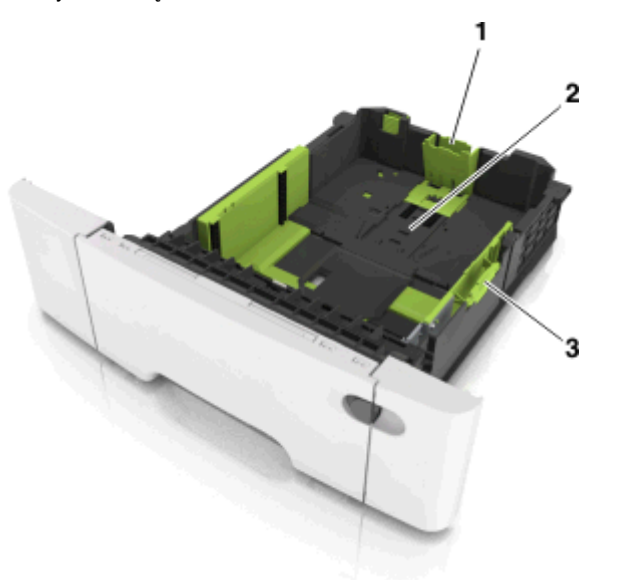

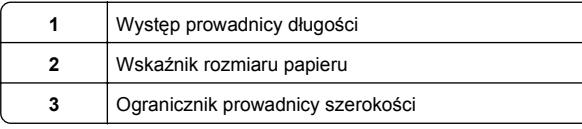

# **Ładowanie nośników do podajnika uniwersalnego**

**1** Przesuń zatrzask podajnika uniwersalnego w lewą stronę.

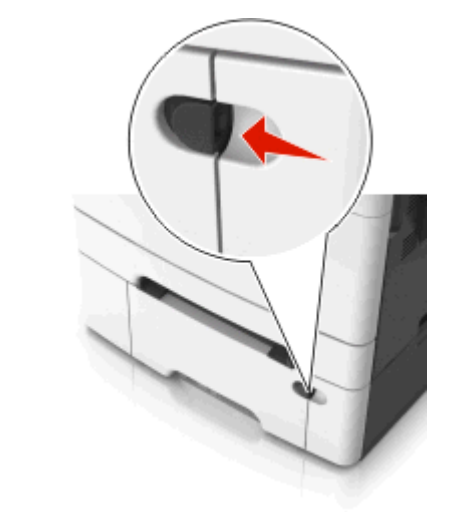

**2** Otwórz podajnik uniwersalny.

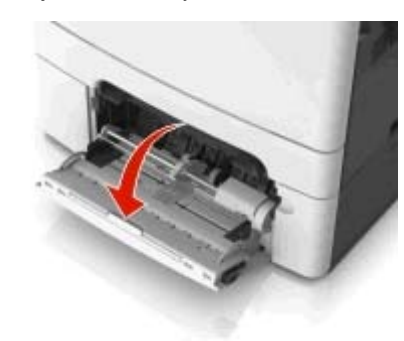

- **3** Pociągnij przedłużenie podajnika uniwersalnego.
	- **Uwaga:** Delikatnie wysuń przedłużenie, aby całkowite wysunąć i otworzyć podajnik uniwersalny.

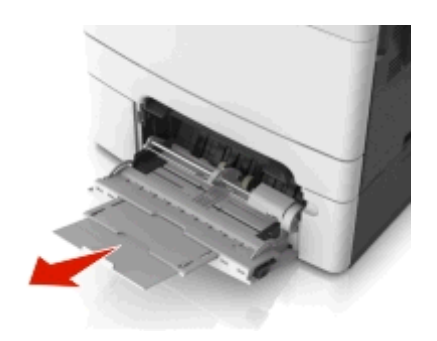

- **4** Przygotuj papier przeznaczony do załadowania.
	- **•** Zegnij arkusze papieru w jedną i w drugą stronę, aby je rozdzielić, a następnie przekartkuj stos. Nie składaj ani nie marszcz papieru. Wyrównaj krawędzie stosu, opierając go na płaskiej powierzchni.

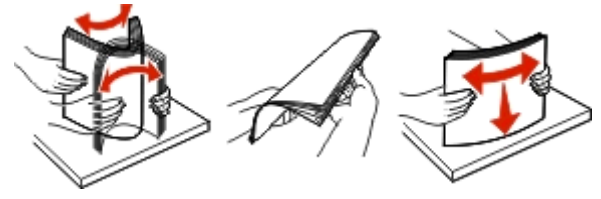

**•** Złap folie za krawędzie i przekartkuj stos. Wyrównaj krawędzie stosu, opierając go na płaskiej powierzchni.

**Uwaga:** Należy unikać dotykania strony folii przeznaczonej do zadrukowania. Należy uważać, żeby jej nie porysować.

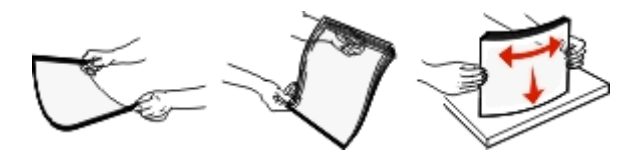

**•** Przed załadowaniem zegnij stos kopert w jedną i w drugą stronę, aby je rozdzielić, a następnie przekartkuj je. Wyrównaj krawędzie stosu, opierając go na płaskiej powierzchni.

**Ostrzeżenie — istnieje możliwość uszkodzenia:** Nie należy używać kopert ze znaczkami, wyściełanych, z klamrami, zatrzaskami, okienkami lub z samoprzylepnymi skrzydełkami. Koperty tego typu mogą poważnie uszkodzić drukarkę.

<span id="page-8-0"></span>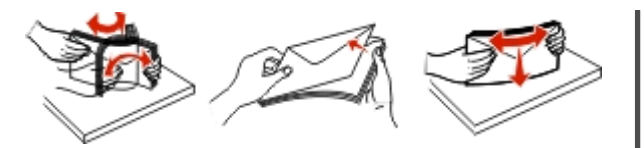

**5** Odszukaj wskaźnik maksymalnego wypełnienia papierem.

**Uwaga:** Wysokość papieru lub nośników specjalnych nie może wykraczać poza wskaźnik maksymalnego wypełnienia papierem znajdujący się na prowadnicach papieru.

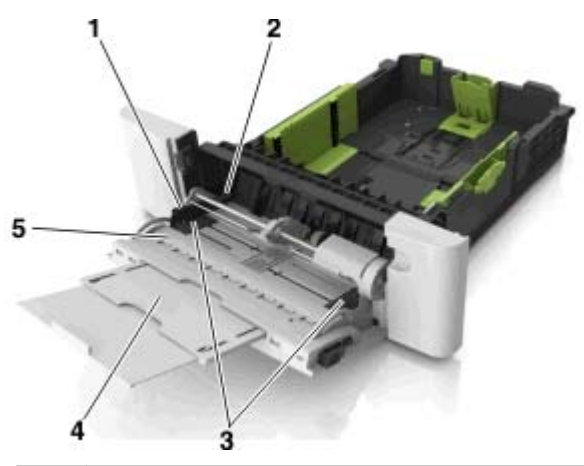

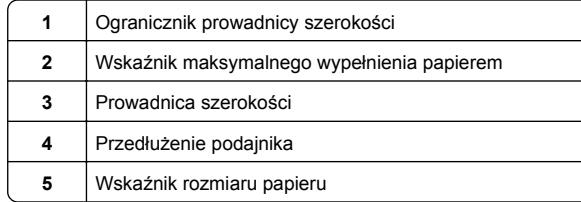

**6** Załaduj papier i dostosuj prowadnicę szerokości, aby lekko dotykała krawędzi stosu papieru.

**•** Papier, karty i folie ładuj stroną do drukowania skierowaną w dół i górną krawędzią w kierunku drukarki.

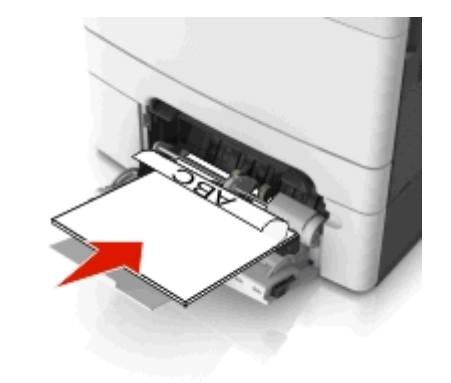

**•** Koperty należy wkładać wzdłuż prawej strony prowadnicy papieru, skrzydełkami do góry.

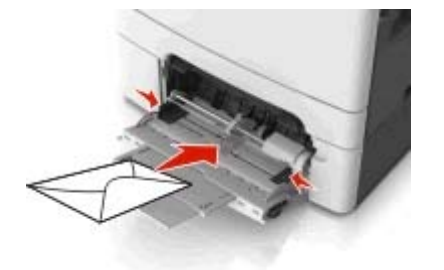

#### **Uwagi:**

- **•** Nie należy ładować papieru do podajnika uniwersalnego lub zamykać podajnika podczas drukowania zadania.
- **•** Jednorazowo należy ładować papier tylko jednego rozmiaru i typu.
- **•** Papier powinien leżeć płasko w podajniku. Upewnij się, że papier leży swobodnie w podajniku i nie jest zawinięty lub pomarszczony.
- **7** W menu Papier w panelu sterowania drukarki ustaw typ i rozmiar papieru odpowiadający papierowi załadowanemu do zasobnika.

# **Łączenie i rozłączanie zasobników**

## **Łączenie i rozłączanie zasobników**

**1** Uruchom przeglądarkę sieci Web, a następnie w polu adre wpisz adres IP drukarki.

#### **Uwagi:**

- **•** Wyświetl adres IP drukarki na ekranie głównym drukarki. Adres IP ma postać czterech liczb oddzielonych kropkami. Na przykład 123.123.123.123.
- **•** W przypadku używania serwera proxy wyłącz go tymczasowo, aby prawidłowo załadować stronę sieci **Web**

#### **2** Kliknij opcję **Ustawienia** <sup>&</sup>gt;**Menu Papier**.

- **3** Zmień rozmiar i typ papieru dla łączonych zasobników.
	- **•** Aby połączyć zasobniki, upewnij się, że ich ustawienia rozmiaru i typu papieru są ze sobą zgodne.
	- **•** Aby rozłączyć zasobniki, upewnij się, że ich ustawienia rozmiaru lub typu papieru są ze sobą *niezgodne*.
- **4** Kliknij opcję **Submit** (Wyślij).

**Uwaga:** Ustawienia rozmiaru i typu papieru można również zmienić przy użyciu panelu sterowania drukarki. Więcej informacji można znaleźć w sekcji ["Ustawianie rozmiaru i typu](#page-4-0) [papieru" na stronie 5](#page-4-0).

**Ostrzeżenie — istnieje możliwość uszkodzenia:** Papier załadowany w zasobniku powinien odpowiadać nazwie typu papieru określonego w drukarce. W zależności od określoneg typu papieru dobierana jest temperatura nagrzewnicy. Nieprawidłowa konfiguracja ustawień może doprowadzić do problemów związanych z drukowaniem.

### **Tworzenie niestandardowej nazwy typu papieru**

#### **Korzystanie z wbudowanego serwera WWW**

**1** Uruchom przeglądarkę sieci Web, a następnie w polu adresu wpisz adres IP drukarki.

#### **Uwagi:**

- **•** Wyświetl adres IP drukarki na ekranie głównym drukarki. Adres IP ma postać czterech liczb oddzielonych kropkami. Na przykład 123.123.123.123.
- **•** W przypadku używania serwera proxy wyłącz go tymczasowo, aby prawidłowo załadować stronę sieci Web.
- <span id="page-9-0"></span>**2** Kliknij opcje **Ustawienia** <sup>&</sup>gt;**Menu papieru** <sup>&</sup>gt;**Nazwy niestandardowe**.
- **3** Wybierz nazwę niestandardow ą, a następie wpisz niestandardową nazwę typu papieru.
- **4** Kliknij opcję **Submit** (Wyślij).
- **5** Kliknij opcję **Typy niestandardowe**, a następnie sprawdź, czy nowa nazwa niestandardowa typu papieru został<sup>a</sup> zast ąpiona nazw ą niestandardow ą.

#### **Korzystanie z panelu sterowania drukarki**

**1** Z poziomu ekranu głównego przejdź do opcji:

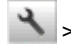

<sup>&</sup>gt;**Menu papieru** <sup>&</sup>gt;**Nazwy niestandardowe**

- **2** Wybierz nazwę niestandardow ą, a następie wpisz niestandardow ą nazwę typu papieru.
- **3** Dotknij opcji .
- **4** Dotknij opcji **Typy niestandardowe**, a następnie sprawdź, czy nowa nazwa niestandardowa typu papieru został<sup>a</sup> zast ąpiona nazw ą niestandardow ą.

## **Przypisywanie niestandardowego typu papieru**

#### **Korzystanie z wbudowanego serwera WWW**

Przypisz nazwę niestandardowego typu papieru do zasobnika podczas łączenia lub rozłączania zasobników.

**1** Uruchom przegl ądarkę sieci Web, a następnie w polu adresu wpisz adres IP drukarki.

#### **Uwagi:**

- **•** Wyświetl adres IP drukarki na ekranie głównym drukarki. Adres IP ma postać czterech liczb oddzielonych kropkami. Na przykład 123.123.123.123.
- **•** W przypadku używania serwera proxy wyłącz go tymczasowo, aby prawidłowo załadować stronę sieci Web.
- **2** Kliknij opcje **Ustawienia** <sup>&</sup>gt;**Menu papieru** <sup>&</sup>gt;**Typy niestandardowe**.
- **3** Wybierz niestandardow ą nazwę typu papieru, a następnie wybierz typ papieru

**Uwaga:** Domyślnym typem papieru dla wszystkich nazw niestandardowych zdefiniowanych przez użytkownika jest typ Papier.

**4** Kliknij opcję **Submit** (Wyślij).

#### **Korzystanie z panelu sterowania drukarki**

**1** Z poziomu ekranu głównego przejdź do opcji:

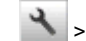

- <sup>&</sup>gt;**Menu papieru** <sup>&</sup>gt;**Typy niestandardowe**
- **2** Wybierz niestandardow ą nazwę typu papieru, a następnie wybierz typ papieru

**Uwaga:** Domyślnym typem papieru dla wszystkich nazw niestandardowych zdefiniowanych przez użytkownika jest typ Papier.

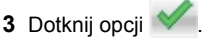

## **Konfigurowanie nazwy niestandardowej**

#### **Korzystanie z wbudowanego serwera WWW**

**1** Uruchom przegl ądarkę sieci Web, a następnie w polu adresu wpisz adres IP drukarki.

#### **Uwagi:**

- **•** Wyświetl adres IP drukarki na ekranie głównym drukarki. Adres IP zostanie wyświetlony w postaci czterech zestawów liczb oddzielonych kropkami, np. 123.123.123.123.
- **•** W przypadku używania serwera proxy wyłącz go tymczasowo, aby prawidłowo załadować stronę sieci Web.
- **2** Kliknij opcje **Ustawienia** <sup>&</sup>gt;**Menu papieru** <sup>&</sup>gt;**Typy niestandardowe**.
- **3** Wybierz nazwę niestandardow ą, któr ą chcesz skonfigurować, wybierz typ papieru lub nośnika specjalnego, a następnie kliknij przycisk **Wyślij**.

#### **Korzystanie z panelu sterowania drukarki**

**1** Z poziomu ekranu głównego przejdź do opcji:

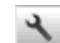

<sup>&</sup>gt;**Menu Papier** <sup>&</sup>gt;**Typy niestandardowe**

**2** Wybierz nazwę niestandardow ą, któr ą chcesz

skonfigurować, a nastepnie dotknij przycisku

# **Drukowanie**

# **Drukowanie formularzy**

Aplikacja Formularze i ulubione umożliwia szybkie i łatwe uzyskanie dostępu do najczęściej używanych formularzy lub innych regularnie drukowanych informacji. Aby można był<sup>o</sup> korzystać z tej aplikacji, należy najpierw skonfigurować ją na drukarce. Aby uzyskać więcej informacji, zobacz "Korzystanie [opcji Formularze i ulubione" na stronie 3](#page-2-0).

**1** Z poziomu ekranu głównego drukarki przejdź do opcji:

**Formularze i ulubione** > wybierz formularz z listy > wpisz liczbę kopii > dostosuj inne ustawienia

**2** W zależności od modelu drukarki dotknij opcji **kelle**, W H **Wyślij**.

# **Drukowanie dokumentu**

### **Drukowanie dokumentu**

- **1** W panelu sterowania drukarki wybierz ustawienia typu i rozmiaru papieru odpowiadające załadowanemu papierow
- **2** Wyślij zadanie drukowania:

#### **Dla użytkowników systemu Windows**

- **a** Otwórz dokument i kliknij kolejno polecenia: **Plik** <sup>&</sup>gt; **Drukuj**.
- **b** Kliknij opcję **Właściwości**, **Preferencje**, **Opcje** lub **Ustawienia**.
- **c** W razie konieczności dostosuj ustawienia.
- **d** Kliknij przyciski **OK** <sup>&</sup>gt;**Drukuj**.

#### **Dla użytkowników komputerów Macintosh**

- **a** Dostosuj odpowiednio ustawienia w oknie dialogowym Ustawienia strony:
	- **1** Gdy dokument jest otwarty, wybierz polecenia **Plik** <sup>&</sup>gt;**Ustawienia strony**.
	- **2** Wybierz rozmiar papieru lub utwórz rozmiar niestandardowy zgodny z załadowanym papierem.
	- **3** Kliknij przycisk **OK**.
- <span id="page-10-0"></span>**b** Dostosuj ustawienia w oknie dialogowym Drukowanie:
	- **1** Otwórz dokument i wybierz kolejno: **File** (Plik) >**Print** (Drukuj).

W razie konieczności kliknij trójkąt ujawniania, aby zobaczyć więcej opcji.

**2** W razie potrzeby dostosuj ustawienia w menu podręcznych opcji drukowania.

**Uwaga:** Aby drukować na papierze określonego typu, dostosuj ustawienia typu papieru, by odpowiadały załadowanemu papierowi, lub wybierz właściwy zasobnik bądź podajnik.

**3** Kliknij przycisk **Print** (Drukuj).

## **Drukowanie czarno-białe**

Z poziomu ekranu głównego przejdź do opcji:

## > **Ustawienia** > **Ustawienia drukowania** > **Menu**

**jakości** <sup>&</sup>gt;**Tryb druku** <sup>&</sup>gt;**Tylko czarny** <sup>&</sup>gt;

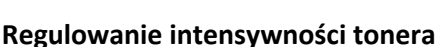

# **Korzystanie z wbudowanego serwera WWW**

**1** Uruchom przeglądarkę sieci Web, a następnie w polu adresu wpisz adres IP drukarki.

#### **Uwagi:**

- **•** Wyświetl adres IP drukarki na ekranie głównym drukarki. Adres IP ma postać czterech liczb oddzielonych kropkami. Na przykład 123.123.123.123.
- **•** W przypadku używania serwera proxy wyłącz go tymczasowo, aby prawidłowo załadować stronę sieci Web.
- **2** Kliknij opcje **Ustawienia** <sup>&</sup>gt;**Ustawienia drukowania** <sup>&</sup>gt;**Menu jakości** <sup>&</sup>gt;**Intensywność toneru**.
- **3** Dostosuj ustawienie, a następnie kliknij przycisk **Wyślij**.

#### **Korzystanie z panelu sterowania drukarki**

**1** Z poziomu ekranu głównego przejdź do opcji:

 <sup>&</sup>gt;**Ustawienia** <sup>&</sup>gt;**Ustawienia drukowania** <sup>&</sup>gt;**Menu jakości** <sup>&</sup>gt;**Intensywność toneru**

**2** Dostosuj ustawienie, a następnie dotknij opcji .

# **Korzystanie z ustawień Maks. szybkość i Maks. wydajność**

Ustawienia Maks. szybkość i Maks. wydajność umożliwiają wybór pomiędzy szybszym drukowaniem a większą wydajnością tonera. Domyślnym ustawieniem fabrycznym jest Max Yield (Maksymalna wydajność).

- **• Maks. szybkość** umożliwia drukowanie w trybie czarnobiałym lub kolorowym, w zależności od ustawienia wybranego w sterowniku drukarki. Drukarka drukuje w trybie kolorowym, o ile z poziomu sterownika nie została wybrana opcja Tylko czarny.
- **• Maks. wydajność** umożliwia przełączanie pomiędzy trybem czarno-białym i kolorowym w zależności od zawartości każdej strony. Częste przełączanie trybu kolorów może spowodować wolniejsze drukowanie w przypadku zróżnicowania treści.

#### **Korzystanie z wbudowanego serwera WWW**

**1** Uruchom przeglądarkę sieci Web, a następnie w polu adresu wpisz adres IP drukarki.

#### **Uwagi:**

- **•** Wyświetl adres IP drukarki na ekranie głównym drukarki. Adres IP zostanie wyświetlony w postaci czterech zestawów liczb oddzielonych kropkami, np. 123.123.123.123.
- **•** W przypadku używania serwera proxy wyłącz go tymczasowo, aby prawidłowo załadować stronę sieci Web.
- **2** Kliknij opcję **Ustawienia** <sup>&</sup>gt;**Ustawienia drukowania** <sup>&</sup>gt;**Menu Ustawienia**.
- **3** Na liście Użycie drukarki zaznacz pozycję **Maks. szybkość** lub **Maks. wydajność**.
- **4** Kliknij przycisk **Wyślij**.

#### **Przy użyciu panelu sterowania drukarki**

**1** Z poziomu ekranu głównego przejdź do opcji:

 <sup>&</sup>gt;**Ustawienia** <sup>&</sup>gt;**Ustawienia drukowania** <sup>&</sup>gt;**Menu Ustawienia**

- **2** Na liście Użycie drukarki zaznacz pozycję **Maks. szybkość** lub **Maks. wydajność**.
- **3** Dotknij opcji **Submit** (Wyślij).

# **Drukowanie z napędu flash lub urządzenia przenośnego**

## **Drukowanie z napędu flash**

#### **Uwagi:**

- **•** Przed wydrukowaniem zaszyfrowanego pliku w formacie PDF na panelu sterowania drukarki pojawi się monit o wprowadzenie hasła do pliku.
- **•** Nie można drukować plików, do drukowania których nie posiada się uprawnień.
- **1** Włóż napęd flash do portu USB.

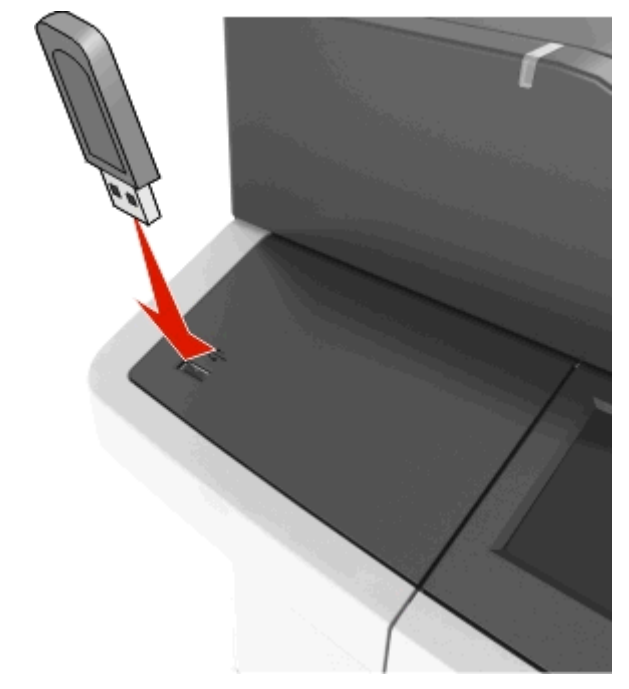

#### **Uwagi:**

- **•** Jeśli podłączono napęd flash, jego ikona jest wyświetlana na ekranie głównym drukarki.
- **•** Jeśli napęd flash zostanie włożony w momencie, gdy drukarka wymaga interwencji użytkownika, na przykład gdy wystąpi zacięcie papieru, drukarka zignoruje napęd flash.

<span id="page-11-0"></span>**•** Jeśli napęd flash zostanie włożony w momencie, gdy drukarka przetwarza inne zadania drukowania, na wyświetlaczu drukarki pojawi się komunikat **Zajęta**. Po zakończeniu przetwarzania tych zadań drukowania konieczne może być przejrzenie listy wstrzymanych zadań w celu wydrukowania dokumentów z napędu flash.

**Ostrzeżenie — istnieje możliwość uszkodzenia:** W trakcie drukowania, przeprowadzania odczytu z karty pamięci oraz zapisu na niej nie należy dotykać kabla USB, bezprzewodowych kart sieciowych, złączy, urządzeń pamięci masowej ani drukarki w pokazanych obszarach. Może to spowodować utratę danych.

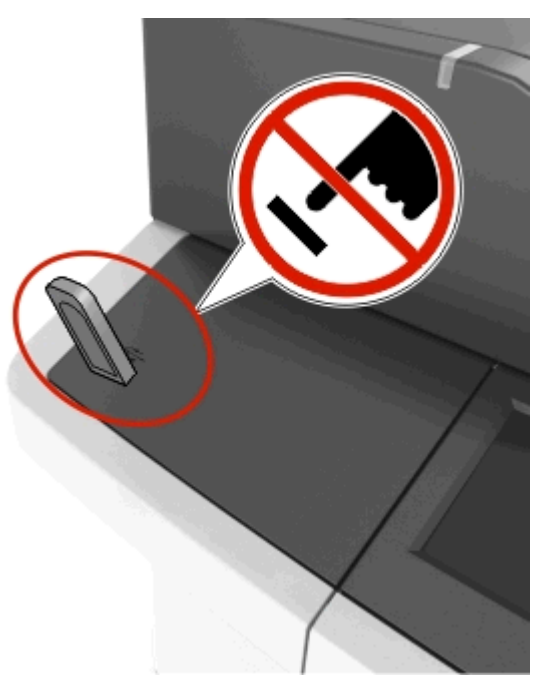

- **2** Z poziomu panelu sterowania drukarki dotknij dokument, który chcesz wydrukować.
- **3** Dotknij strzałek, aby wyświetlić podgląd dokumentu.
- **4** Za pomocą przycisków i i określ liczbę kopii do wydruku, a następnie dotknij opcji **Drukuj**.

#### **Uwagi:**

**•** Nie wyjmuj napędu flash z portu USB do momentu zakończenia drukowania dokumentu.

**•** Jeśli po wyjściu z początkowego ekranu USB pozostawisz napęd flash w drukarce, możesz nadal drukować pliki z napędu flash, dotykając opcji **Zadania wstrzymane** na ekranie głównym.

# **Obsługiwane napędy flash i typy plików**

#### **Uwagi:**

- **•** Napędy flash high-speed USB muszą obsługiwać standard full-speed. Urządzenia USB o niskiej szybkości nie są obsługiwane.
- **•** Napędy flash USB muszą obsługiwać system plików FAT (File Allocation Table). Urządzenia sformatowane w systemie plików NTFS (New Technology File System) lub innym systemie plików nie są obsługiwane.

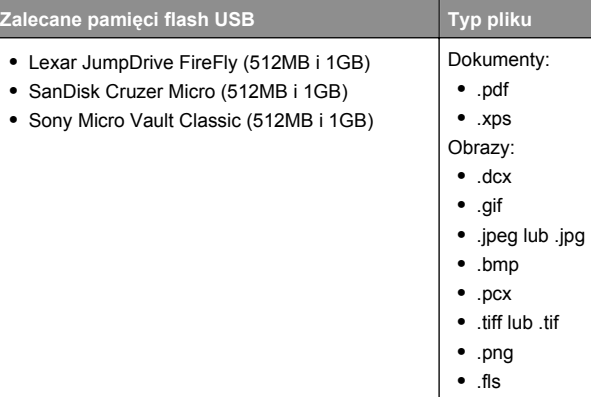

# **Drukowanie z urządzenia przenośnego**

Zgodną aplikację do drukowania mobilnego można pobrać pod adresem **[www.lexmark.com/mobile](http://www.lexmark.com/mobile)**.

**Uwaga:** Aplikacje do drukowania mobilnego mogą być również dostępne u producenta urządzenia przenośnego.

# **Anulowanie zadania drukowania**

# **Anulowanie zadania drukowania z panelu sterowania drukarki**

**1** Na ekranie głównym dotknij opcji **Anuluj zadania** lub naciśnij

przycisk na klawiaturze.

- **2** Dotknij zadania, które ma zostać anulowane, a następnie
	- dotknij ikony  $\boxed{1}$
- **3** Naciśnij przycisk **na klawiaturze, aby powrócić do** ekranu głównego.

# **Anulowanie zadania drukowania przy użyciu komputera**

#### **Dla użytkowników systemu Windows**

- **1** Otwórz folder drukarek, a następnie wybierz drukarkę.
- **2** W kolejce druku wybierz zadanie, które ma zostać anulowane, a następnie kliknij opcję Usuń.

### **Dla użytkowników komputerów Macintosh**

- **1** Przejdź do drukarki w obszarze System Preferences (Preferencje systemowe) menu Apple.
- **2** W kolejce druku wybierz zadanie, które ma zostać anulowane, a następnie kliknij opcję Usuń.

# **Kopiowanie**

# **Kopiowanie**

# **Szybkie kopiowanie**

**1** Załaduj oryginał nadrukiem do góry, krótszą krawędzią do podajnika ADF lub nadrukiem w dół na szybę skanera.

#### **Uwagi:**

- **•** Do automatycznego podajnika dokumentów nie należ ładować pocztówek, fotografii, niewielkich przedmiotó folii, papieru fotograficznego ani cienkich nośników, takich jak wycinki prasowe. Należy je umieszczać na szybie skanera.
- **•** Kontrolka ADF świeci się, kiedy papier jest załadowany prawidłowo.
- **2** W przypadku ładowania dokumentu do automatycznego podajnika dokumentów ustaw prowadnice papieru.

**Uwaga:** Aby uniknąć przycięcia obrazu, upewnij się, ż<sup>e</sup> rozmiary oryginalnego dokumentu i kopii są identyczne.

<span id="page-12-0"></span>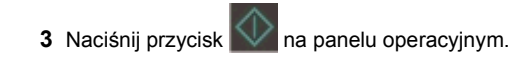

# **Kopiowanie przy użyciu podajnika ADF**

**1** Załaduj oryginalny dokument do automatycznego podajnika dokumentów zadrukowaną stroną do góry i krótszą krawędzią do przodu.

#### **Uwagi:**

- **•** Do automatycznego podajnika dokumentów nie należy ładować pocztówek, fotografii, niewielkich przedmiotów, folii, papieru fotograficznego ani cienkich nośników, takich jak wycinki prasowe. Należy je umieszczać na szybie skanera.
- **•** Kontrolka ADF świeci się, kiedy papier jest załadowany prawidłowo.
- **2** Ustaw prowadnice papieru.
- **3** Z poziomu ekranu głównego przejdź do opcji: **Kopiuj** > określ ustawienia kopiowania >**Kopiuj**

# **Kopiowanie przy użyciu szyby skanera**

- **1** Umieść oryginalny dokument na szybie skanera stroną zadrukowaną skierowaną w dół, w lewym, górnym rogu.
- **2** Z poziomu ekranu głównego przejdź do opcji:

**Kopiuj** > określ ustawienia kopiowania >**Kopiuj**

Jeśli jest więcej stron do skanowania, umieść następny dokument na szybie skanera, a następnie dotknij opcji **Skanuj następną stronę**.

**3** Dotknij opcji **Zakończ zadanie**.

# **Kopiowanie zdjęć**

- **1** Umieść fotografię w lewym górnym rogu szyby skanera, stroną zadrukowaną skierowaną w dół.
- **2** Z poziomu ekranu głównego przejdź do opcji:

## **Kopiuj** <sup>&</sup>gt;**Zawartość** <sup>&</sup>gt;**Fotografia** <sup>&</sup>gt;

**3** W menu Źródło zawartości wybierz odpowiednie ustawienie, które najlepiej pasuje do oryginalnej fotografii.

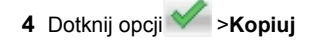

**Uwaga:** Jeśli jest więcej fotografii do skopiowania, umieść następną fotografię na szybie skanera, a następnie dotknij opcji **Skanuj następną stronę**.

**5** Dotknij opcji **Zakończ zadanie**.

# **Anulowanie zadania kopiowania**

## **Anulowanie zadania kopiowania z automatycznego podajnika dokumentów**

Jeśli rozpoczęło się przetwarzanie dokumentu z automatycznego podajnika dokumentów, dotknij opcji **Anuluj zadanie** na panelu sterowania drukarki.

# **Anulowanie zadania kopiowania dokumentów z szyby skanera**

Na ekranie głównym dotknij opcji **Anuluj zadanie**.

Na wyświetlaczu pojawi się komunikat **Anulowanie**. Po anulowaniu zadania pojawi się ekran kopiowania.

# **Anulowanie zadania kopiowania podczas drukowania stron**

- 1 Naciśnij przycisk  $n$ a panelu operacyjnym.
- **2** Dotknij zadania, które ma zostać anulowane, a następnie dotknij ikony .
- **3** Naciśnij przycisk , aby powrócić do ekranu głównego.

# **Wysyłanie w postaci wiadomości e-mail**

# **Konfigurowanie drukarki do wysyłania poczty e-mail**

# **Ustawianie funkcji wysyłania wiadomości e-mail**

**1** Uruchom przeglądarkę sieci Web, a następnie w polu adresu wpisz adres IP drukarki.

#### **Uwagi:**

- **•** Wyświetl adres IP drukarki na ekranie głównym drukarki. Adres IP ma postać czterech liczb oddzielonych kropkami. Na przykład 123.123.123.123.
- **•** W przypadku używania serwera proxy wyłącz go tymczasowo, aby prawidłowo załadować stronę sieci Web.
- **2** Kliknij opcję **Ustawienia** <sup>&</sup>gt;**Ustawienia email/FTP** <sup>&</sup>gt;**Ustawienia e-mail**.
- **3** Wprowadź odpowiednie informacje, a następnie kliknij przycisk **Wyślij**.

# **Tworzenie skrótu e-mail**

# **Tworzenie skrótu e-mail za pomocą wbudowanego serwera WWW**

**1** Uruchom przeglądarkę sieci Web, a następnie w polu adresu wpisz adres IP drukarki.

#### **Uwagi:**

- **•** Wyświetl adres IP drukarki na ekranie głównym drukarki. Adres IP ma postać czterech liczb oddzielonych kropkami. Na przykład 123.123.123.123.
- **•** W przypadku używania serwera proxy wyłącz go tymczasowo, aby prawidłowo załadować stronę sieci Web.
- **2** Kliknij przycisk **Ustawienia**.
- **3** W kolumnie Inne ustawienia kliknij opcje **Zarządzaj skrótami** >> **Ustawienia skrótów e-mail**.
- <span id="page-13-0"></span>**4** Wpisz unikaln ą nazwę odbiorcy e-mail, a następnie wpisz adres e-mail. W przypadku wprowadzania wielu adresów należy oddzielić je przecinkami.
- **5** Kliknij opcję **Dodaj**.

# **Tworzenie skrótu e-mail przy użyciu panelu sterowania drukarki**

**1** Z poziomu ekranu głównego przejdź do opcji:

**E-mail** >**Odbiorcy** > wpisz adres e-mail odbiorcy >

**Uwaga:** Aby utworzyć grupę odbiorców, dotknij ikony , a następnie wpisz adres e-mail kolejnego odbiorcy.

**2** Dotknij opcji **Temat** > wpisz temat wiadomości e-mail >

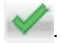

- **3** Dotknij opcji **Wiadomość** > wpisz treść wiadomości > .
- **4** Dostosuj ustawienia wiadomości e-mail.

**Uwaga:** Jeśli zmienisz te ustawienia po utworzeniu skrótu e-mail, nie zostan ą one zapisane.

- **5** Dotknij opcji **Zapisz jako skrót**.
- **6** Wpisz unikalną nazwę skrótu i dotknij opcji **W**.
- **7** Sprawdź, czy nazwa skrótu jest poprawna, a następnie dotknij opcji **OK**.

Jeśli nazwa skrótu jest nieprawidłowa, dotknij opcji **Anuluj** i wprowadź dane ponownie.

#### **Uwagi:**

- **•** Nazwa skrótu pojawia się przy ikonie skrótów e-mail na ekranie głównym drukarki.
- **•** Możesz użyć tego skrótu przy wysyłaniu poczt ą e-mail następnego dokumentu przy użyciu tych samych ustawień.

# **Anulowanie wiadomości e-mail**

- **•** W przypadku korzystania z podajnika ADF dotknij opcji **Anuluj zadanie**, gdy na ekranie wyświetlony zostanie komunikat **Skanowanie…**.
- **•** W przypadku korzystania z szyby skanera dotknij opcji **Anuluj zadanie**, gdy na ekranie wyświetlony zostanie

komunikat **Skanowanie** lub **Skanuj następną stronę** / **Zakończ zadanie**.

# **Faksowanie**

# **Wysyłanie faksu**

# **Wysyłanie faksu przy użyciu panelu sterowania drukarki**

**1** Załaduj oryginalny dokument nadrukiem do góry, krótsz ą krawędzi ą do zasobnika automatycznego podajnika dokumentów lub nadrukiem w dół na szybę skanera.

#### **Uwagi:**

- **•** Do zasobnika automatycznego podajnika dokumentów nie wolno ładować pocztówek, fotografii, małych przedmiotów, folii, papieru fotograficznego ani cienkich nośników (takich jak wycinki z czasopism). Należy je umieszczać na szybie skanera.
- **•** Kontrolka ADF zaczyna świecić, gdy papier jest prawidłowo załadowany.
- **2** Jeśli ładujesz dokument do zasobnika automatycznego podajnika dokumentów, dostosuj prowadnice papieru.
- **3** Na ekranie głównym dotknij opcji **Faksowanie**.
- **4** Na klawiaturze panelu sterowania drukarki wprowadź numer faksu lub numer skrótu.

**Uwaga:** W celu dodania odbiorców dotknij opcji , a następnie wprowadź numer telefonu lub numer skrótu odbiorcy albo wyszukaj odbiorcę w książce adresowej.

**5** Dotknij opcji **Faksuj**.

## **Wysyłanie faksów za pomoc ą komputera**

Opcja faksowania dostępna w sterowniku drukarki umożliwia przekazanie zadania drukowania do drukarki, która wyśle go jako faks. Opcja faksowania działa jak normalny faks, ale jest obsługiwana przy użyciu sterownika drukarki, a nie za pomoc ą panelu sterowania.

**1** Otwórz dokument i kliknij kolejno polecenia: **Plik** <sup>&</sup>gt;**Drukuj**.

- **2** Wybierz drukarkę i kliknij kolejno **Właściwości**, **Preferencje**, **Opcje** lub **Ustawienia**.
- **3** Przejdź do opcji:
	- Karta **Faks** > **Włącz faks**
- 4 Wprowadź numer(y) odbiorców faksu w polu "Numery faksu".

**Uwaga:** Numery faksów można wprowadzać ręcznie lub za pomoc ą funkcji Książka telefoniczna.

- **5** W razie konieczności wprowadź prefiks wybierania w polu Prefiks wybierania numeru".
- **6** Wybierz odpowiedni rozmiar papieru i orientację strony.
- **7** Jeśli do faksu ma być dołączona strona tytułowa, zaznacz pole wyboru **Dołącz stronę tytułową do faksu**, a następnie wprowadź odpowiednie informacje.
- **8** Kliknij przycisk **OK**.

### **Uwagi:**

- **•** Opcja Faksowanie jest dostępna do użycia tylko w przypadku sterownika PostScript i uniwersalnego sterownika faksu. Więcej informacji na temat instalowania tych sterowników, zobacz dysk CD *Oprogramowanie*.
- **•** Aby korzystać z usługi faksowania, należy j ą wcześniej zainstalować i włączyć w sterowniku PostScript na karcie Konfiguracja.
- **•** Jeśli zaznaczone jest pole wyboru **Zawsze wyświetlaj ustawienia przed faksowaniem**, przed wysłaniem faksu pojawi się monit o weryfikację danych odbiorcy. Jeśli to pole wyboru nie jest zaznaczone, dokument zostanie wysłany automatycznie jako faks po kliknięciu przycisku **OK** na karcie Faks.

# **Wysyłanie faksu przy użyciu numeru skrótu**

Skróty faksu działaj ą na takiej samej zasadzie, jak numery szybkiego wybierania w telefonie lub w faksie. Numer skrótu (1– 999) może być przypisany jednemu lub wielu odbiorcom.

**1** Załaduj oryginalny dokument nadrukiem do góry, krótsz ą krawędzi ą do zasobnika automatycznego podajnika dokumentów lub nadrukiem w dół na szybę skanera.

#### **Uwagi:**

**•** Do zasobnika automatycznego podajnika dokumentów nie wolno ładować pocztówek, fotografii, małych przedmiotów, folii, papieru fotograficznego ani cienkich nośników (takich jak wycinki z czasopism). Materiały tego typu należy umieszczać na szybie skanera.

- <span id="page-14-0"></span>**•** Kontrolka ADF zaczyna świecić, gdy papier jest prawidłowo załadowany.
- **2** W przypadku ładowania dokumentu do automatycznego podajnika dokumentów ustaw prowadnice papieru.
- **3** Na panelu sterowania drukarki naciśnij przycisk **#**, <sup>a</sup> następnie wprowadź nazwę skrótu.
- **4** Dotknij opcji **Faksuj**.

## **Wysyłanie faksu przy użyciu książki adresowej**

Funkcja książki adresowej umożliwia wyszukiwanie zakładek i serwerów katalogów sieciowych.

**Uwaga:** Jeśli funkcja książki adresowej nie jest włączona, należy skontaktować się z administratorem systemu.

**1** Załaduj oryginalny dokument nadrukiem do góry, krótsz ą krawędzi ą do zasobnika automatycznego podajnika dokumentów lub nadrukiem w dół na szybę skanera.

#### **Uwagi:**

- **•** Do zasobnika automatycznego podajnika dokumentów nie wolno ładować pocztówek, fotografii, małych przedmiotów, folii, papieru fotograficznego ani cienkich nośników (takich jak wycinki z czasopism). Należy je umieszczać na szybie skanera.
- **•** Kontrolka ADF zaczyna świecić, gdy papier jest prawidłowo załadowany.
- **2** Jeśli ładujesz dokument do zasobnika automatycznego podajnika dokumentów, dostosuj prowadnice papieru.

**3** Z poziomu ekranu głównego przejdź do opcji:

**Faksowanie** >  $\left| \begin{array}{c} \bigcirc \\ \bigcirc \end{array} \right|$  > wpisz nazwę odbiorcy >

**Uwaga:** W danym momencie można szukać tylko jednej nazwy.

**4** Dotknij nazwy odbiorcy, a następnie dotknij opcji **Faksuj**.

### **Wysyłanie faksu w zaplanowanym terminie**

**1** Załaduj oryginalny dokument do automatycznego podajnika dokumentów zadrukowaną stroną do góry i krótszą krawędzią do przodu lub umieść go zadrukowan ą stron ą do dołu na szybie skanera.

#### **Uwagi:**

**•** Do zasobnika automatycznego podajnika dokumentów nie wolno ładować pocztówek, fotografii, małych

przedmiotów, folii, papieru fotograficznego ani cienkich nośników (takich jak wycinki z czasopism). Materiały tego typu należy umieszczać na szybie skanera.

- **•** Kontrolka ADF zaczyna świecić, gdy papier jest prawidłowo załadowany.
- **2** W przypadku ładowania dokumentu do automatycznego podajnika dokumentów ustaw prowadnice papieru.
- **3** Z poziomu ekranu głównego przejdź do opcji:

**Faks** > wprowadź numer faksu >**Opóźnione wysyłanie**

**Uwaga:** Jeśli w opcji Tryb Faksu wybrano wartość Serwer faksów, przycisk Opóźnione wysyłanie nie pojawi się. Faksy przeznaczone do wysłania znajduj ą się na liście w kolejce faksów.

**4** Ustaw godzinę wysłania faksu, a następnie dotknij ikony

Godzinę wysłania można ustawić z dokładności ą do 30 minut.

**5** Dotknij opcji **Faksuj**.

**Uwaga:** Dokument zostanie zeskanowany i wysłany w zaplanowanym terminie.

# **Tworzenie skrótów**

# **Tworzenie skrótu do miejsca docelowego faksu przy użyciu aplikacji Embedded Web Server**

Przypisz numer skrótu do pojedynczego numeru faksu lub do grupy numerów faksu.

**1** Uruchom przegl ądarkę sieci Web, a następnie w polu adresu wpisz adres IP drukarki.

**Uwagi:**

- **•** Wyświetl adres IP drukarki w sekcji TCP/IP w menu Sieć/Porty. Adres IP ma postać czterech liczb oddzielonych kropkami. Na przykład 123.123.123.123.
- **•** W przypadku używania serwera proxy wyłącz go tymczasowo, aby prawidłowo załadować stronę sieci Web.
- **2** Kliknij opcję **Ustawienia** > **Zarządzaj skrótami** > **Ustawienia skrótów faksu**.

**Uwaga:** Może zostać wyświetlony monit o wprowadzenie hasła. Jeśli nie masz numeru ID użytkownika i hasła, skontaktuj się z obsług ą techniczn ą systemu.

**3** Wpisz nazwę skrótu, a następnie wprowadź numer faksu.

#### **Uwagi:**

- **•** Aby utworzyć skrót do wielu numerów faksu, wprowadź grupę numerów faksów.
- **•** Numery faksu należące do grupy należy oddzielać średnikiem (;).
- **4** Przypisz numer skrótu.

**Uwaga:** Jeśli podany numer jest już używany, wyświetli się monit o wybranie innego numeru.

**5** Kliknij przycisk **Dodaj**.

# **Tworzenie skrótu do miejsca docelowego faksu za pomoc ą panelu sterowania drukarki**

**1** Na ekranie głównym dotknij opcji **Faks**, a następnie wprowadź numer faksu.

Aby utworzyć grupę numerów faksu, dotknij ikony następnie wpisz inny numer faksu.

**2** Dotknij ikony .

- **3** Wpisz unikalną nazwę skrótu i dotknij opcji **W**.
- **4** Sprawdź, czy nazwa skrótu i numer są poprawne, a następr dotknij opcji **OK**.

Jeśli nazwa lub numer są niepoprawne, dotknij opcji **Anul**ı wprowadź dane ponownie.

# **Skanowanie**

# **Korzystanie z narz ędzia Skanuj przez sie ć**

Narzędzie Skanuj przez sieć umożliwia skanowanie dokumentów do miejsc sieciowych określonych przez administratora systemu. Po utworzeniu lokalizacji docelowych (udostępnianych folderów sieciowych) w sieci, aby przygotow aplikację do pracy, należy zainstalować i skonfigurować ją na odpowiednich drukarkach przy użyciu aplikacji Embedded Web Server. Więcej informacji można znaleźć w sekcji "[Konfigurowanie funkcji Scan to Network" na stronie 4](#page-3-0).

# <span id="page-15-0"></span>**Skanowanie z wysłaniem na adres FTP**

# **Skanowanie z wysłaniem na adres FTP przy <sup>u</sup>życiu panelu sterowania drukarki**

**1** Załaduj oryginalny dokument nadrukiem do góry, krótsz ą krawędzi ą do zasobnika automatycznego podajnika dokumentów lub nadrukiem w dół na szybę skanera.

#### **Uwagi:**

- **•** Do zasobnika automatycznego podajnika dokumentów nie wolno ładować pocztówek, fotografii, małych przedmiotów, folii, papieru fotograficznego ani cienkich nośników (takich jak wycinki z czasopism). Należy je umieszczać na szybie skanera.
- **•** Kontrolka ADF zaczyna świecić, gdy papier jest prawidłowo załadowany.
- **2** Jeśli ładujesz dokument do zasobnika automatycznego podajnika dokumentów, dostosuj prowadnice papieru.
- **3** Z poziomu ekranu głównego przejdź do opcji:

**FTP** > Adres FTP > wpisz adres FTP >  $\blacktriangledown$  > Skanuj

# **Skanowanie z wysłaniem na adres FTP przy <sup>u</sup>życiu numeru skrótu**

**1** Załaduj oryginalny dokument nadrukiem do góry, krótsz ą krawędzi ą do zasobnika automatycznego podajnika dokumentów lub nadrukiem w dół na szybę skanera.

#### **Uwagi:**

- **•** Do zasobnika automatycznego podajnika dokumentów nie wolno ładować pocztówek, fotografii, małych przedmiotów, folii, papieru fotograficznego ani cienkich nośników (takich jak wycinki z czasopism). Należy je umieszczać na szybie skanera.
- **•** Kontrolka ADF zaczyna świecić, gdy papier jest prawidłowo załadowany.
- **2** Jeśli ładujesz dokument do zasobnika automatycznego podajnika dokumentów, dostosuj prowadnice papieru.
- **3** Na klawiaturze panelu sterowania drukarki naciśnij przycisk **#**, a następnie wprowadź numer skrótu FTP.
- **4** Dotknij opcji **Skanuj**.

# **Skanowanie z wysyłaniem do komputera lub nap ędu flash**

# **Skanowanie do komputera przy użyciu aplikacji Embedded Web Server**

**1** Uruchom przegl ądarkę sieci Web, a następnie w polu adresu wpisz adres IP drukarki.

#### **Uwagi:**

- **•** Wyświetl adres IP drukarki na ekranie głównym drukarki. Adres IP zostanie wyświetlony w postaci czterech zestawów liczb oddzielonych kropkami, np. 123.123.123.123.
- **•** W przypadku używania serwera proxy wyłącz go tymczasowo, aby prawidłowo załadować stronę sieci Web.
- **2** Kliknij kolejno opcje **Profil skanowania** <sup>&</sup>gt;**Utwórz profil skanowania**.
- **3** Wybierz ustawienia skanowania, a następnie kliknij przycisk **Dalej**.
- **4** Wybierz lokalizację na komputerze, w której ma zostać zapisany skanowany obraz.
- **5** Wpisz nazwę skanu, a następnie nazwę użytkownika.

**Uwaga:** Nazwa skanu to nazwa wyświetlana na liście Profil skanowania na wyświetlaczu.

**6** Kliknij opcję **Wyślij**.

**Uwaga:** Kliknięcie opcji **Wyślij** powoduje automatyczne przypisanie numeru skrótu. Numeru tego należy użyć, gdy wszystko będzie przygotowane do skanowania.

- **7** Przejrzyj instrukcje na ekranie Profil skanowania.
	- **a** Załaduj oryginalny dokument do automatycznego podajnika dokumentów zadrukowan ą stron ą do góry i krótszą krawędzią do przodu lub umieść go zadrukowaną stroną do dołu na szybie skanera.

## **Uwagi:**

**•** Do zasobnika automatycznego podajnika dokumentów nie wolno ładować pocztówek, fotografii, małych przedmiotów, folii, papieru fotograficznego ani cienkich nośników (takich jak wycinki z czasopism). Materiały tego typu należy umieszczać na szybie skanera.

- **•** Kontrolka ADF zaczyna świecić, gdy papier jest prawidłowo załadowany.
- **b** W przypadku ładowania dokumentu do automatycznego podajnika dokumentów ustaw prowadnice papieru.
- **c** Wykonaj jedn ą z następuj ących czynności:
	- **•** Naciśnij przycisk **#**, a następnie za pomoc ą klawiatury wprowadź numer skrótu.
	- **•** Z poziomu ekranu głównego przejdź do opcji: **Wstrzymane zadania** <sup>&</sup>gt;**Profile** > wybierz na liście swój skrót

**Uwaga:** Skaner skanuje i wysyła dokument do wskazanego uprzednio katalogu.

**8** Wyświetl plik na komputerze.

**Uwaga:** Plik wyjściowy zostanie zapisany w określonej lokalizacji lub otwarty w wybranym programie.

# **Konfigurowanie funkcji Skanuj do komputera**

#### **Uwagi:**

- **•** Ta funkcja jest dostępna tylko w systemie Windows Vista lub nowszym.
- **•** Upewnij się, że komputer i drukarka s ą podłączone do tej samej sieci.
- **1** Otwórz folder drukarek, a następnie wybierz drukarkę.

**Uwaga:** Jeśli drukarki nie ma na liście, dodaj j ą:

- **2** Otwórz właściwości drukarki i zmień odpowiednio ustawienia.
- **3** Na panelu sterowania dotknij opcji **Skanowanie do komputera** > i wybierz odpowiednie ustawienia opcji >**Wyślij**.

## **Skanowanie na dysk flash**

**1** Załaduj oryginalny dokument do automatycznego podajnika dokumentów zadrukowan ą stron ą do góry i krótsz ą krawędzi ą do przodu lub umieść go zadrukowan ą stron ą do dołu na szybie skanera.

## **Uwagi:**

**•** Do automatycznego podajnika dokumentów nie należy ładować pocztówek, fotografii, niewielkich przedmiotów, folii, papieru fotograficznego ani cienkich nośników, takich jak wycinki prasowe. Należy je umieszczać na szybie skanera.

- <span id="page-16-0"></span>**•** Kontrolka ADF świeci się, kiedy papier jest załadowany prawidłowo.
- **2** W przypadku ładowania dokumentu do automatycznego podajnika dokumentów ustaw prowadnice papieru.
- **3** Podłącz napęd flash do portu USB z przodu drukarki.

**Uwaga:** Zostanie wyświetlony ekran główny dysku USB.

**4** Wybierz folder docelowy, a następnie dotknij opcji **Skanuj do napędu USB**.

**Uwaga:** Po 30 sekundach braku aktywności drukarka powraca do ekranu głównego.

**5** Skonfiguruj ustawienia skanowania, a następnie kliknij przycisk **Skanuj**.

# **Usuwanie zacięć**

# **Zapobieganie zacięciom**

#### **Prawidłowo załaduj papier**

**•** Należy się upewnić, że papier w zasobniku leży płasko.

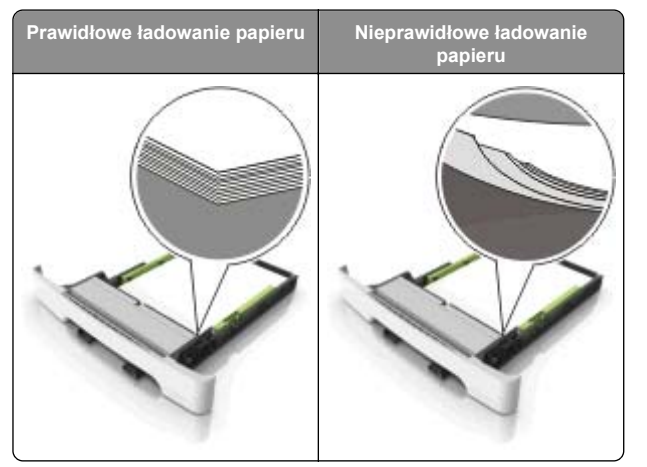

- **•** Nie należy wyjmować zasobnika w trakcie drukowania.
- **•** Nie należy załadowywać zasobnika w trakcie drukowania. Należy go załadować przed drukowaniem albo poczekać na monit o załadowanie go.
- **•** Nie należy ładować zbyt dużej ilości papieru. Upewnij się, ż<sup>e</sup> wysokość stosu nie wykracza poza wskaźnik maksymalnego wypełnienia papierem.
- **•** Nie należy wsuwać papieru do zasobnika. Załaduj papier tak jak przedstawiono na rysunku.

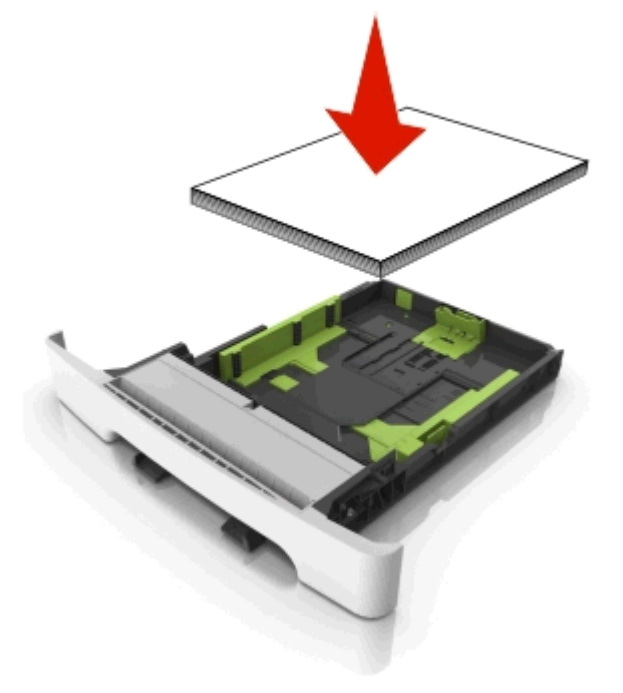

- **•** Należy się upewnić, że prowadnice w zasobniku lub podajniku uniwersalnym są ustawione prawidłowo i nie dociskają mocno papieru lub kopert.
- **•** Po załadowaniu papieru zasobnik należy mocno dopchnąć do drukarki.

#### **Korzystaj z zalecanego rodzaju papieru**

- **•** Należy stosować wyłącznie zalecany papier i nośniki specjalne.
- **•** Nie należy ładować pomarszczonego, pogniecionego, wilgotnego, zagiętego ani pozwijanego papieru.

**•** Przed załadowaniem papier należy wygiąć, przekartkować, a następnie wyprostować.

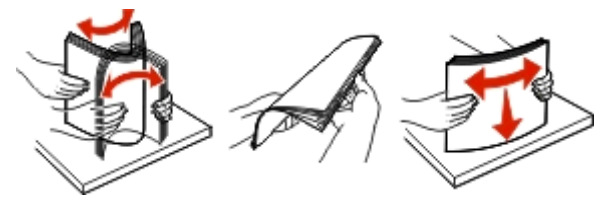

- **•** Nie należy używać papieru pociętego lub przyciętego ręcznie.
- **•** Nie należy jednocześnie umieszczać papieru o różnych rozmiarach, różnej gramaturze ani różnego typu w tym samym zasobniku.
- **•** Upewnij się, że rozmiar i typ papieru są ustawione prawidłowo w komputerze lub na panelu sterowania drukarki.
- **•** Papier należy przechowywać zgodnie z zaleceniami producenta.

# **Znaczenie komunikatów o zacięciu i oznaczeń miejsca ich wystąpienia**

W przypadku zacięcia na wyświetlaczu drukarki pojawia się komunikat z informacją o miejscu zacięcia oraz informacjami umożliwiającymi jego usunięcie. Otwórz drzwiczki, pokrywy i zasobniki wskazane na wyświetlaczu, aby usunąć zacięcie.

**Uwaga:** Jeśli opcja Pomoc przy zacięciu ma wartość Włącz lub Auto, drukarka ponownie wydrukuje zacięte strony. Jednakże opcja Automatycznie nie gwarantuje wydrukowanie strony.

<span id="page-17-0"></span>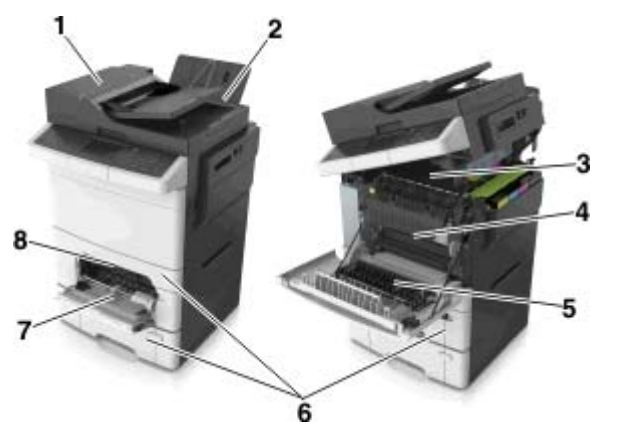

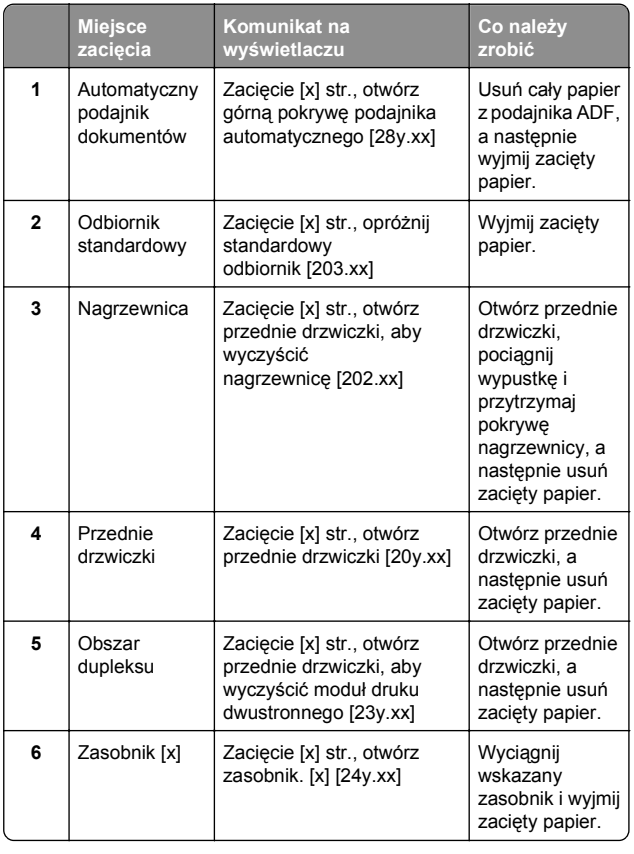

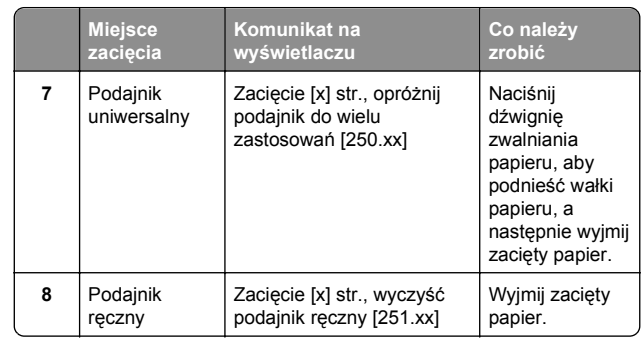

# **Zacięcie [x] str., opróżnij standardowy odbiornik [203.xx]**

**1** Otwórz górne drzwiczki.

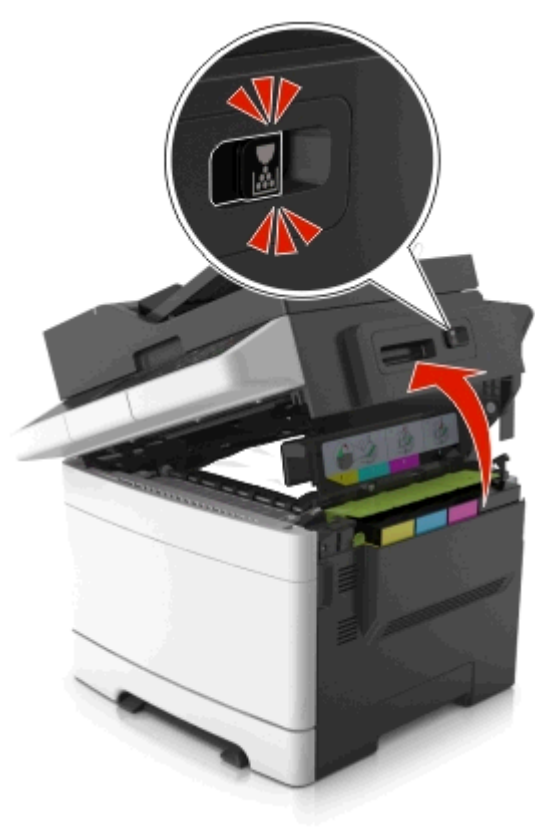

**2** Chwyć mocno zacięty papier z obu stron i delikatnie go wyciągnij.

**Uwaga:** Upewnij się, że wszystkie kawałki papieru zostały usunięte.

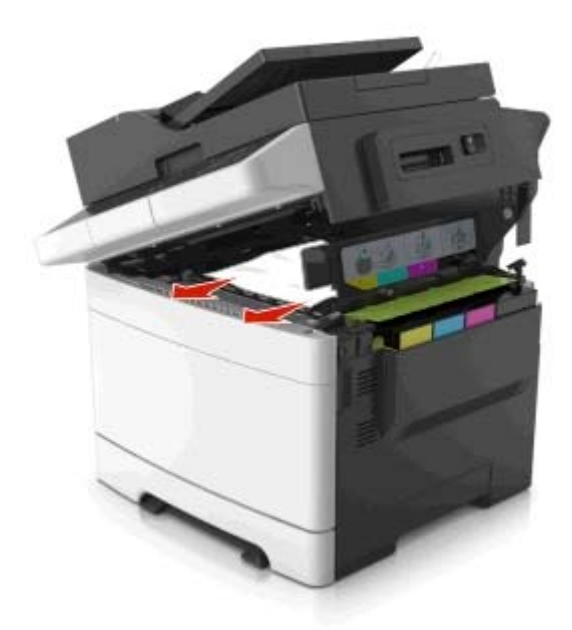

**3** Otwórz przednie drzwiczki.

**UWAGA — GORĄCA POWIERZCHNIA:** Wewnętrzne elementy drukarki mogą być gorące. W celu zmniejszenia ryzyka oparzenia, przed dotknięciem danego komponentu należy odczekać, aż ostygnie.

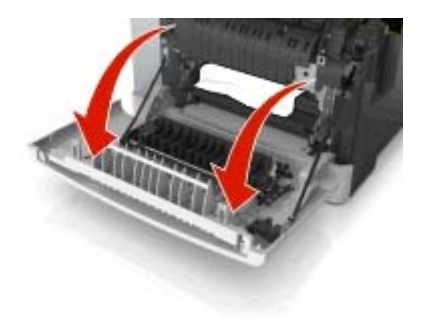

**a** Jeśli zacięty papier znajduje się pod nagrzewnicą, chwyć go mocno z obu stron i delikatnie wyciągnij.

**Uwaga:** Upewnij się, że wszystkie kawałki papieru zostały usunięte.

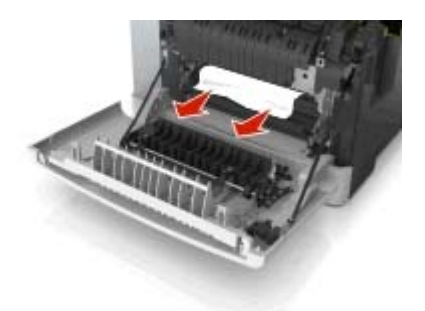

**b** Pociągnij za zieloną dźwignię, aby otworzyć pokrywę nagrzewnicy.

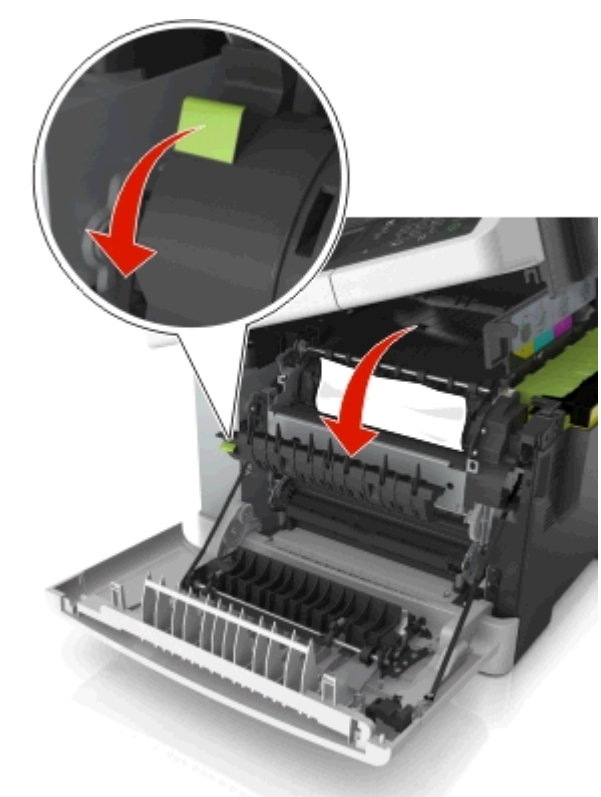

**c** Jeśli zacięty papier znajduje w nagrzewnicy, przytrzymaj jej pokrywę, a następnie wyjmij papier.

**Uwaga:** Upewnij się, że wszystkie kawałki papieru zostały usunięte.

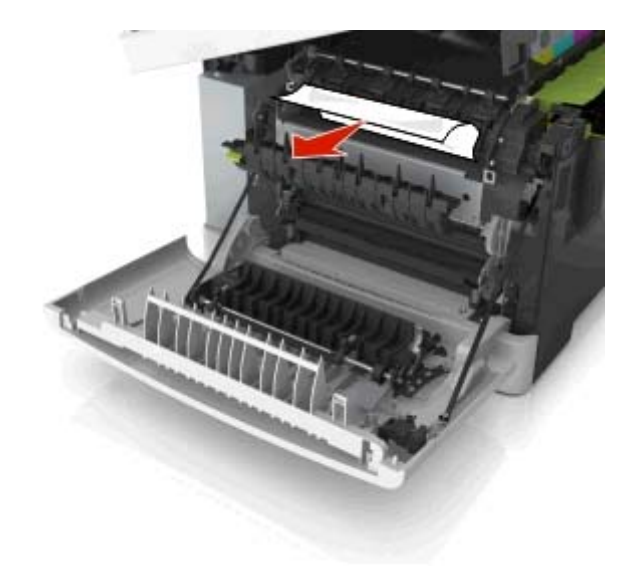

**4** Przesuń i przytrzymaj zatrzask zwalniający z prawej strony drukarki, a następnie wolno zamknij górne drzwiczki.

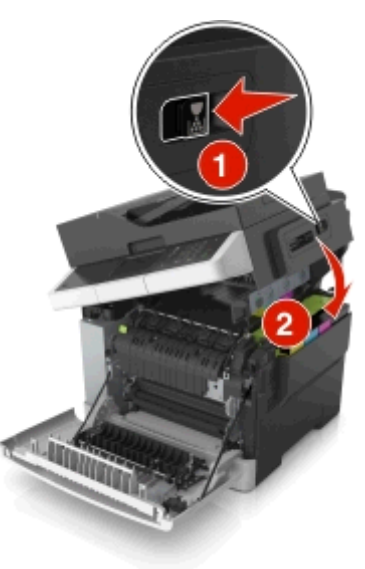

#### <span id="page-19-0"></span>**5** Zamknij przednie drzwiczki.

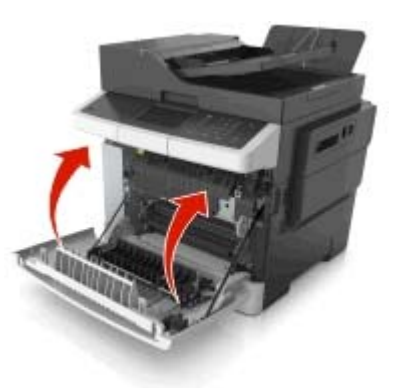

**6** Na panelu sterowania drukarki dotknij przycisku , aby usunąć ten komunikat i kontynuować drukowanie. W przypadku modeli drukarek niewyposażonych w ekran dotykowy wybierz opcje **Dalej** <sup>&</sup>gt;**Usuń zacięcie i naciśnij**

**przycisk OK**, a następie naciśnij przycisk <sup>OK</sup>, aby potwierdzić.

# **Zacięcie [x] str., otwórz przednie drzwiczki, aby wyczyścić nagrzewnicę [202.xx]**

**1** Otwórz przednie drzwiczki.

# **UWAGA — GORĄCA**

**POWIERZCHNIA:** Wewnętrzne elementy drukarki mogą być gorące. W celu zmniejszenia ryzyka oparzenia, przed dotknięciem danego komponentu należy odczekać, aż ostygnie.

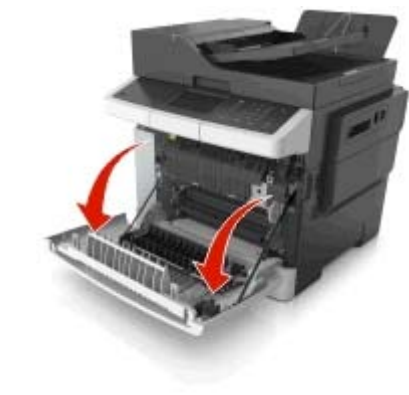

**2** Otwórz górne drzwiczki.

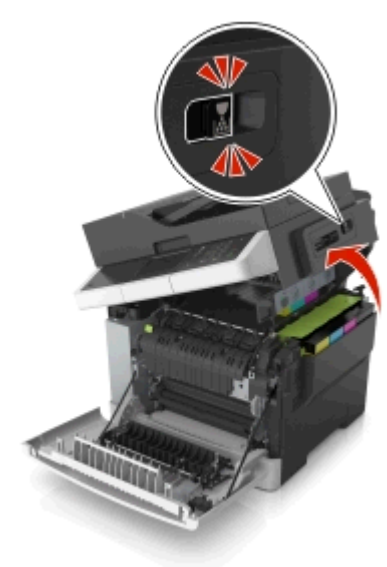

**3** Pociągnij za zieloną dźwignię, aby otworzyć pokrywę nagrzewnicy.

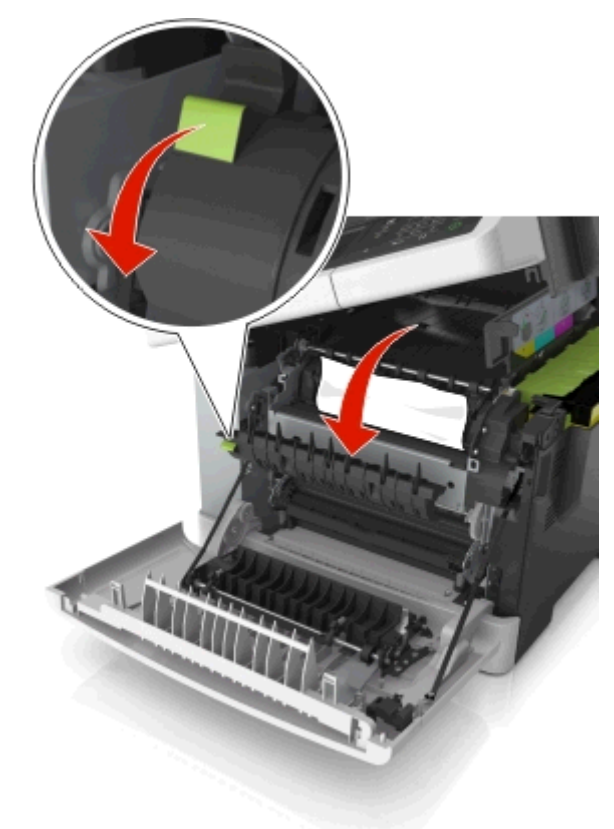

**4** Przytrzymaj pokrywę nagrzewnicy, a następnie wyjmij zacięty papier.

**Uwaga:** Upewnij się, że wszystkie kawałki papieru zostały usunięte.

<span id="page-20-0"></span>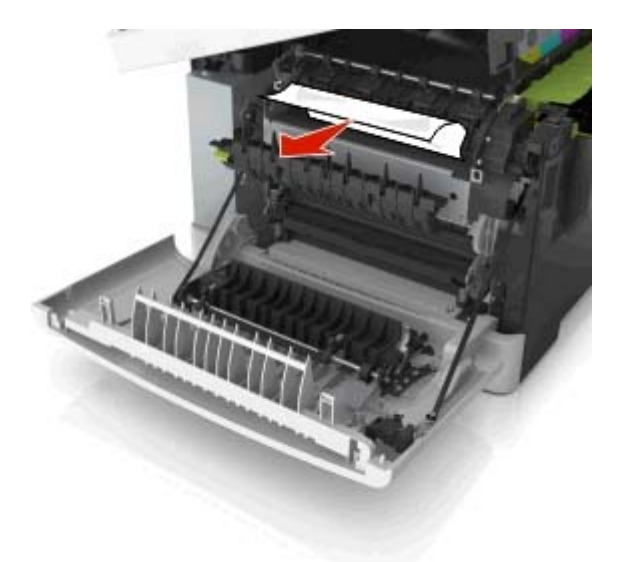

**5** Przesuń i przytrzymaj zatrzask zwalniający z prawej strony drukarki, a następnie wolno zamknij górne drzwiczki.

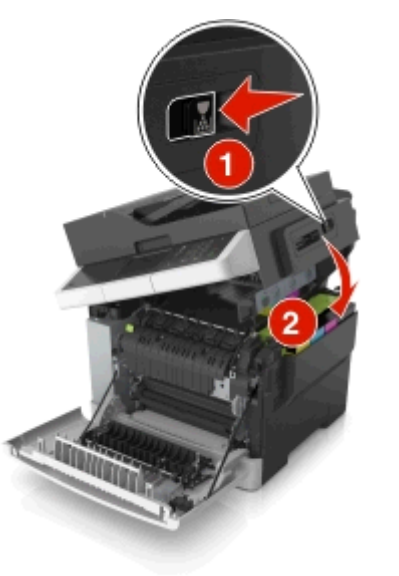

**6** Zamknij przednie drzwiczki.

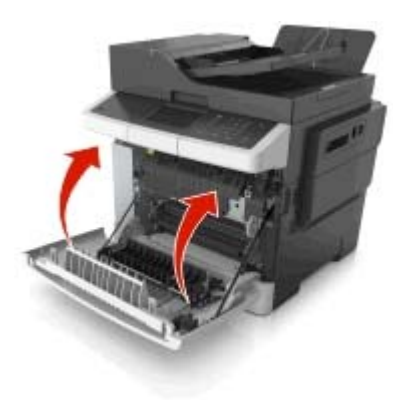

**7** Na panelu sterowania drukarki dotknij przycisku , aby usunąć ten komunikat i kontynuować drukowanie. W przypadku modeli drukarek niewyposażonych w ekran dotykowy wybierz opcje **Dalej** <sup>&</sup>gt;**Usuń zacięcie i naciśnij**

**przycisk OK**, a następie naciśnij przycisk  $\frac{0k}{2}$ , aby potwierdzić.

# **Zacięcie [x] str., otwórz przednie drzwiczki [20y.xx]**

**1** Otwórz przednie drzwiczki.

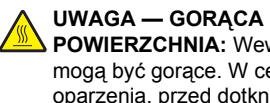

**POWIERZCHNIA:** Wewnętrzne elementy drukarki mogą być gorące. W celu zmniejszenia ryzyka oparzenia, przed dotknięciem danego komponentu należy odczekać, aż ostygnie.

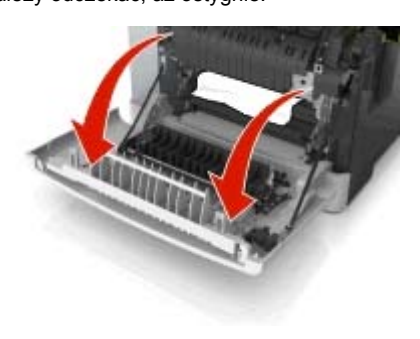

**2** Chwyć mocno zacięty papier z obu stron i delikatnie go wyciągnij.

**Uwaga:** Upewnij się, że wszystkie kawałki papieru zostały usunięte.

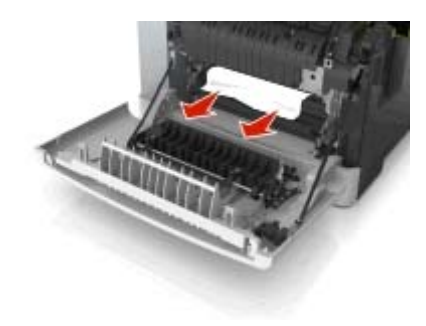

**3** Zamknij przednie drzwiczki.

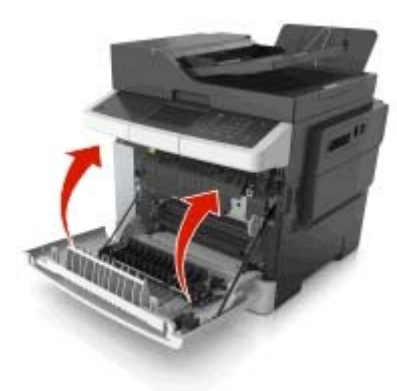

**4** Na panelu sterowania drukarki dotknij przycisku  $\vee$ , aby usunąć ten komunikat i kontynuować drukowanie. W przypadku modeli drukarek niewyposażonych w ekran dotykowy wybierz opcje **Dalej** <sup>&</sup>gt;**Usuń zacięcie i naciśnij**

**przycisk OK**, a następie naciśnij przycisk  $\frac{1}{2}$ <sup>OK</sup>, aby potwierdzić.

# **Zacięcie [x] str., otwórz przednie drzwiczki, aby wyczyścić moduł druku dwustronnego [23y.xx]**

**1** Otwórz przednie drzwiczki.

#### <span id="page-21-0"></span>**UWAGA — GORĄCA**

**POWIERZCHNIA:** Wewnętrzne elementy drukarki mogą być gorące. W celu zmniejszenia ryzyka oparzenia, przed dotknięciem danego komponentu należy odczekać, aż ostygnie.

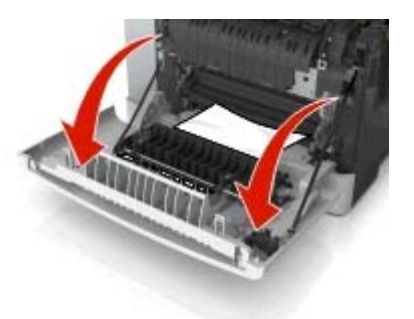

**2** Chwyć mocno zacięty papier z obu stron i delikatnie go wyciągnij.

**Uwaga:** Upewnij się, że wszystkie kawałki papieru zostały usunięte.

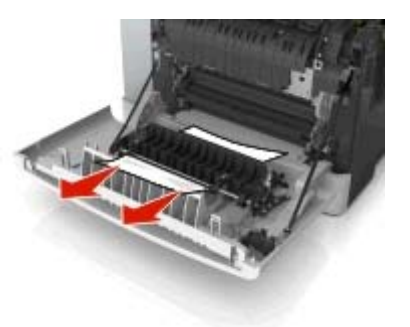

**3** Zamknij przednie drzwiczki.

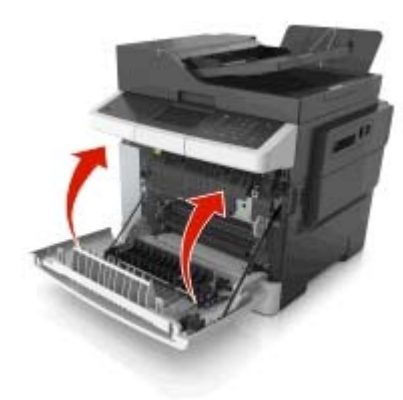

**4** Na panelu sterowania drukarki dotknij przycisku , aby usunąć ten komunikat i kontynuować drukowanie. W przypadku modeli drukarek niewyposażonych w ekran dotykowy wybierz opcje **Dalej** <sup>&</sup>gt;**Usuń zacięcie i naciśnij**

**przycisk OK**, a następie naciśnij przycisk <sup>OK</sup>, aby potwierdzić.

# **Zacięcie [x] str., otwórz zasobnik. [x] [24y.xx]**

**1** Wyciągnij całkowicie zasobnik.

**Uwaga:** Na wyświetlaczu drukarki zostanie wyświetlony komunikat informujący, w którym zasobniku wystąpił<sup>o</sup> zaciecie papieru.

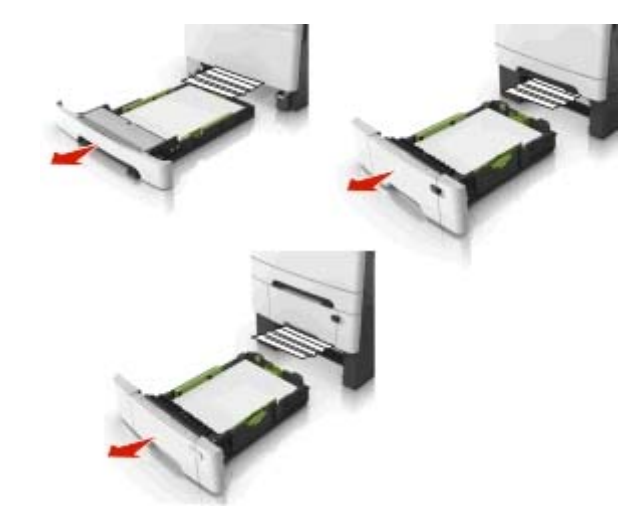

**2** Chwyć mocno zacięty papier z obu stron i delikatnie go wyciągnij.

**Uwaga:** Upewnij się, że wszystkie kawałki papieru zostały usunięte.

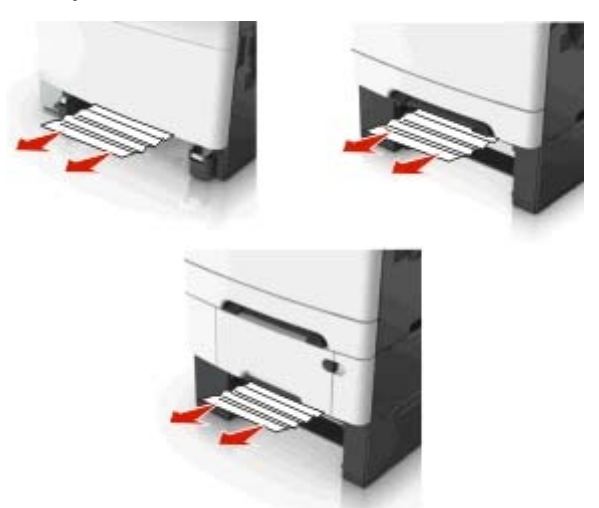

**3** Włóż zasobnik.

**4** Na panelu sterowania drukarki dotknij przycisku  $\vee$ , aby usunąć ten komunikat i kontynuować drukowanie. W przypadku modeli drukarek niewyposażonych w ekran dotykowy wybierz opcje **Dalej** <sup>&</sup>gt;**Usuń zacięcie i naciśnij**

<span id="page-22-0"></span>**przycisk OK**, a następie naciśnij przycisk <sup>0K</sup>, aby potwierdzić.

# **Zacięcie [x] str., wyczyść podajnik <sup>r</sup>ęczny [251.xx]**

**1** Wyjmij standardową tacę na 250 arkuszy (taca 1) i podajnik ręczny.

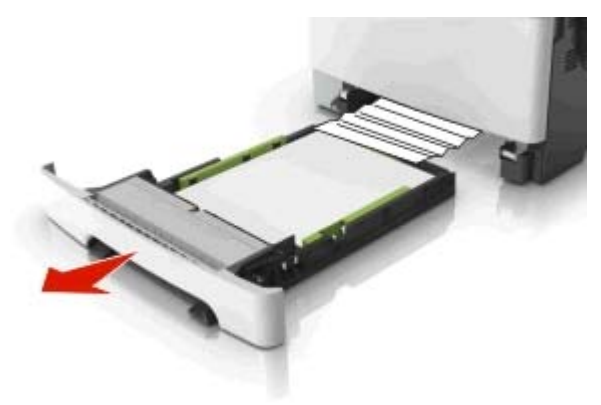

**2** Chwyć mocno zacięty papier z obu stron i delikatnie go wyciągnij.

**Uwaga:** Upewnij się, że wszystkie kawałki papieru zostały usunięte.

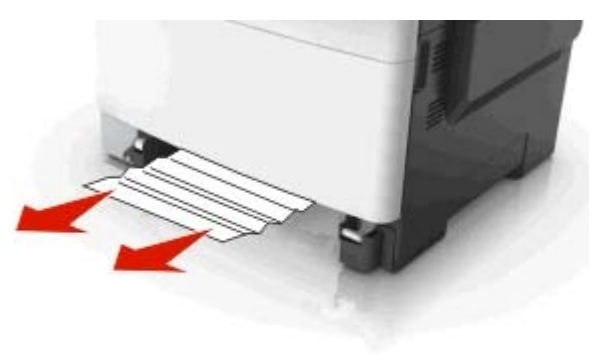

**3** Włóż zasobnik.

**4** Na panelu sterowania drukarki dotknij przycisku  $\blacktriangledown$ , aby usunąć ten komunikat i kontynuować drukowanie. W przypadku modeli drukarek niewyposażonych w ekran dotykowy wybierz opcje **Dalej** <sup>&</sup>gt;**Usuń zacięcie i naciśnij**

**przycisk OK**, a następie naciśnij przycisk <sup>0K</sup>, aby potwierdzić.

# **Zacięcie [x] str., opróżnij podajnik do wielu zastosowań [250.xx]**

**1** Naciśnij dźwignię zwalniającą papier w podajniku do wielu zastosowań, aby uzyskać dostęp do zaciętego papieru, a następnie delikatnie wyjmij papier.

**Uwaga:** Upewnij się, że wszystkie kawałki papieru zostały usunięte.

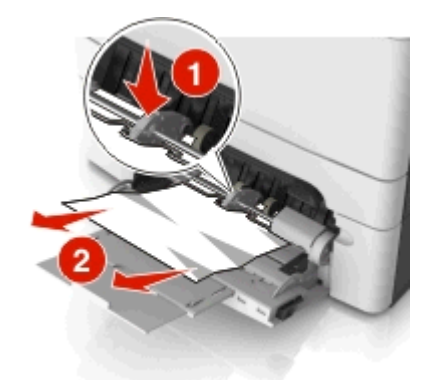

**2** Zegnij arkusze w jedną i w drugą stronę, aby je rozdzielić, <sup>a</sup> następnie przekartkuj stos. Nie składaj ani nie marszcz papieru. Wyrównaj krawędzie stosu, opierając go na płaskiej powierzchni.

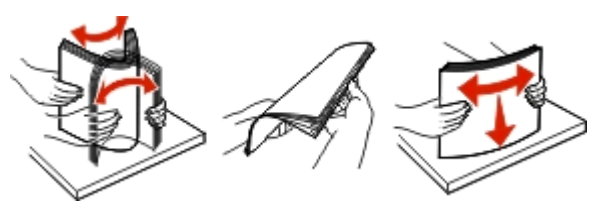

#### **3** Ponownie załaduj papier do podajnika uniwersalnego.

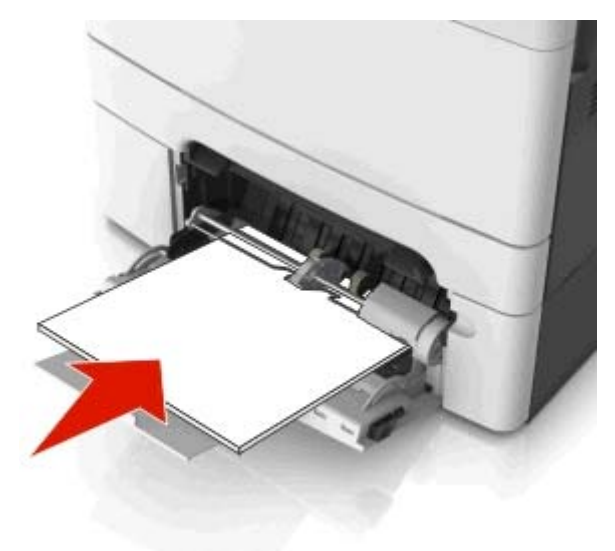

<span id="page-23-0"></span>**4** Przesuń prowadnicę papieru, aż delikatnie dotknie krawędzi stosu papieru.

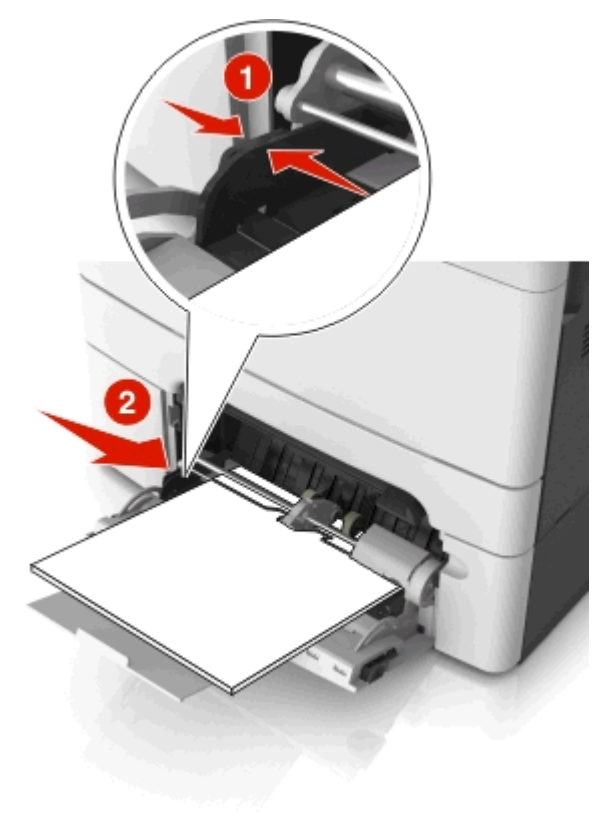

**5** Na panelu sterowania drukarki dotknij przycisku , aby usunąć ten komunikat i kontynuować drukowanie. W przypadku modeli drukarek bez ekranu dotykowego wybierz

opcję **Dalej** > >**Usuń zacięcie i naciśnij przycisk OK** <sup>&</sup>gt; 0K

# **Zacięcie [x] stron, otwórz pokrywę górną automatycznego podajnika. [28y.xx]**

**1** Wyjmij wszystkie oryginalne dokumenty z zasobnika ADF.

**Uwaga:** Po wyjęciu stron z zasobnika ADF komunikat zniknie.

**2** Otwórz pokrywę podajnika ADF.

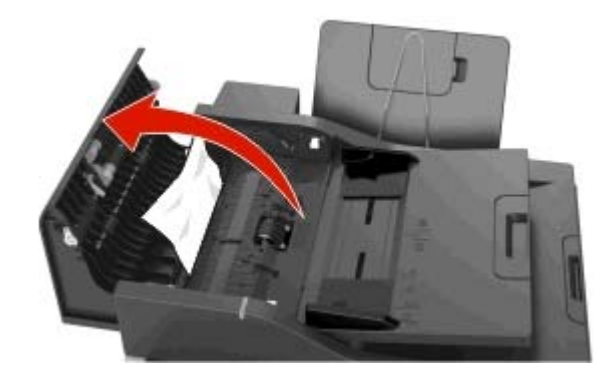

**3** Chwyć mocno zacięty papier z obu stron i delikatnie go wyciągnij.

**Uwaga:** Upewnij się, że wszystkie kawałki papieru zostały usunięte.

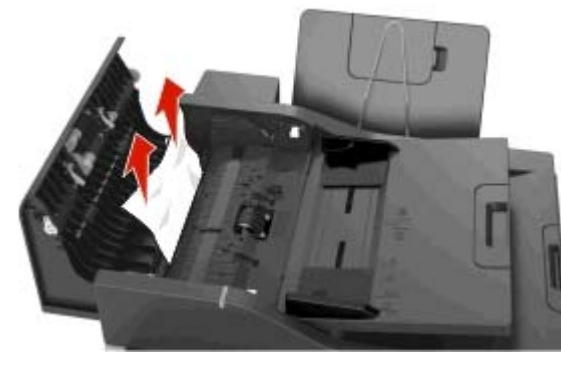

- **4** Zamknij pokrywę podajnika ADF.
- **5** Wyrównaj krawędzie oryginalnych dokumentów i umieść dokumenty w zasobniku ADF, a następnie dostosuj położenie prowadnicy papieru.
- **6** Na panelu sterowania drukarki dotknij przycisku , aby usunąć ten komunikat i kontynuować drukowanie. W przypadku modeli drukarek bez ekranu dotykowego wybierz

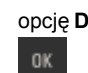

opcję **Dalej** > >**Usuń zacięcie i naciśnij przycisk OK** <sup>&</sup>gt;

# **Indeks**

#### **A**

Adres FTP, skanowanie do przy użyciu numeru skrótu [16](#page-15-0) za pomoc ą panelu operacyjnego [16](#page-15-0) adres IP drukarki znajdowanie [2](#page-1-0) adres IP komputera znajdowanie [2](#page-1-0) adres IP, drukarka znajdowanie [2](#page-1-0) anulowanie wiadomości e-mail [14](#page-13-0)anulowanie zadania drukowania z komputera [12](#page-11-0) z panelu operacyjnego drukarki [12](#page-11-0) anulowanie zadania kopiowania [13](#page-12-0) aplikacje ekran główny [3](#page-2-0) informacie [3](#page-2-0) aplikacje ekranu głównego konfiguracja [3](#page-2-0) znajdowanie informacji [3](#page-2-0)

### **D**

dokumenty, drukowanie z komputera Macintosh [10](#page-9-0) z systemu Windows [10](#page-9-0) drukowanie anulowanie, z panelu sterowania drukarki [12](#page-11-0) czarno-biały [11](#page-10-0) formularze [10](#page-9-0)Maks. szybkość i Maks. wydajność [11](#page-10-0) z komputera Macintosh [10](#page-9-0) z napędu flash [11](#page-10-0) z systemu Windows [10](#page-9-0) z urządzenia przenośnego [12](#page-11-0) drukowanie czarno-białe [11](#page-10-0)drukowanie dokumentu [10](#page-9-0)drukowanie formularzy [10](#page-9-0) drukowanie w czerni i bieli [11](#page-10-0)drukowanie z napędu flash [11](#page-10-0) drukowanie z urz ądzenia przenośnego [12](#page-11-0) dyski flash obsługiwane typy plików [12](#page-11-0)

#### **E**

e-mail anulowanie [14](#page-13-0) ekran dotykowy przyciski [2](#page-1-0) ekran główny dostosowywanie [3](#page-2-0) przyciski, opis [1](#page-0-0) ukrywanie ikon [3](#page-2-0) wyświetlanie ikon [3](#page-2-0) eksportowanie konfiguracji korzystanie z wbudowanego serwera WWW [5](#page-4-0) Embedded Web Server dostep [2](#page-1-0) skanowanie do komputera przy użyciu [16](#page-15-0) tworzenie skrótów e-mail [13](#page-12-0)tworzenie skrótu do miejsca docelowego dla faksów [15](#page-14-0)

## **F**

faks wysyłanie [14](#page-13-0) wysyłanie za pomoc ą panelu operacyjnego [14](#page-13-0) faksowanie tworzenie skrótów za pomoc ą panelu operacyjnego drukarki [15](#page-14-0) tworzenie skrótów za pomoc ą wbudowanego serwera WWW [15](#page-14-0)wysłanie faksu w zaplanowanym terminie [15](#page-14-0) folie ładowanie [8](#page-7-0)Formularze i ulubione konfiguracja [3](#page-2-0) funkcja e-mail konfiguracja [13](#page-12-0)

ikony na ekranie głównym ukrywanie [3](#page-2-0) wyświetlanie [3](#page-2-0) importowanie konfiguracji korzystanie z wbudowanego serwera WWW [5](#page-4-0) intensywność toneru regulacja [11](#page-10-0)

#### **K**

karty ładowanie [8](#page-7-0)klawiatura panel operacyjny drukarki [1](#page-0-0) komunikaty drukarki Zacięcie [x] str., opróżnij podajnik do wielu zastosowań [250.xx] [23](#page-22-0)

Zacięcie [x] str., opróżnij standardowy odbiornik [203.xx] [18](#page-17-0) Zacięcie [x] str., otwórz zasobnik [x] [24y.xx] [22](#page-21-0) Zacięcie [x] str., wyczyść podajnik ręczny [251.xx] [23](#page-22-0) Zacięcie [x] stron, otwórz pokrywę górn ą automatycznego podajnika. [28y.xx] [24](#page-23-0) kontrolka panel operacyjny drukarki [1](#page-0-0) koperty ładowanie [7](#page-6-0)8 kopiowanie anulowanie zadania kopiowania [13](#page-12-0) przy użyciu podajnika ADF [13](#page-12-0) przy użyciu szyby skanera [13](#page-12-0) szybkie kopiowanie [12](#page-11-0) zdiecia [13](#page-12-0) Kopiowanie karty konfiguracja [4](#page-3-0) korzystanie z opcji Formularze i ulubione [10](#page-9-0) korzystanie z przycisków ekranu dotykowego [2](#page-1-0) korzystanie z ustawień Maks. szybkość i Maks. wydajność [11](#page-10-0)

#### **Ł**

ładowanie folie [8](#page-7-0)karty [8](#page-7-0) koperty [7](#page-6-0), [8](#page-7-0) podajnik ręczny [7](#page-6-0) podajnik uniwersalny [8](#page-7-0) Zasobnik na 250 arkuszy [6](#page-5-0) Zasobnik na 550 arkuszy [6](#page-5-0) Zasobnik podwójny na 650 arkuszy [6](#page-5-0), [8](#page-7-0) łączenie zasobników [9](#page-8-0), [10](#page-9-0)

#### **M**

Maks. szybkość i Maks. wydajność korzystanie [11](#page-10-0) **MyShortcut** informacje [4](#page-3-0)

### **N**

napęd flash drukowanie [11](#page-10-0)nazwa niestandardowego typu papieru przypisywanie [10](#page-9-0) niestandardowa nazwa konfiguracja [10](#page-9-0)

#### **O**

obsługiwane napędy flash [12](#page-11-0) opis ekranu głównego [1](#page-0-0)

#### **P**

panel operacyjny drukarki korzystanie [1](#page-0-0) papier Uniwersalny, ustawienie rozmiaru [6](#page-5-0) podajnik ADF kopiowanie, korzystanie [13](#page-12-0) podajnik ręczny ładowanie [7](#page-6-0)podajnik uniwersalny ładowanie [8](#page-7-0)Port USB panel operacyjny drukarki [1](#page-0-0) przy użyciu książki adresowej wysyłanie faksu [15](#page-14-0) przy użyciu numeru skrótu skanowanie z wysłaniem na adres FTP [16](#page-15-0) przycisk Anuluj panel operacyjny drukarki [1](#page-0-0) przycisk Czuwanie panel operacyjny drukarki [1](#page-0-0) przycisk Start panel operacyjny drukarki [1](#page-0-0) przycisk Strona główna panel operacyjny drukarki [1](#page-0-0) przycisk Wyczyść wszystko/Resetuj panel operacyjny drukarki [1](#page-0-0) przyciski ekranu głównego informacje [1](#page-0-0) przyciski, ekran dotykowy korzystanie [2](#page-1-0)

# **R**

regulowanie intensywności toneru [11](#page-10-0) rozłączanie zasobników [9](#page-8-0), [10](#page-9-0) rozmiar papieru ustawianie [5](#page-4-0)

# **S**

skanowanie do komputera przy użyciu aplikacji Embedded Web Server [16](#page-15-0)szybkie kopiowanie [12](#page-11-0) z dysku flash [16](#page-15-0) skanowanie do komputera [16](#page-15-0) korzystanie z wbudowanego serwera WWW [16](#page-15-0)

Skanowanie do komputera konfiguracja [16](#page-15-0) skanowanie do miejsc sieciowych [15](#page-14-0) skanowanie z wysłaniem na adres FTP przy użyciu numeru skrótu [16](#page-15-0) za pomoc ą panelu operacyjnego [16](#page-15-0) skanowanie z wysyłaniem do pamięci flash [16](#page-15-0) Skanuj przez sieć konfiguracja [4](#page-3-0) korzystanie [15](#page-14-0) skróty e-mail, tworzenie korzystanie z wbudowanego serwera WWW [13](#page-12-0)skróty, tworzenie e-mail [13](#page-12-0)ekran wiadomości e-mail [14](#page-13-0)miejsca docelowe faksu [15](#page-14-0) szyba skanera kopiowanie, korzystanie [13](#page-12-0)

## **T**

tworzenie niestandardowej nazwy typ papieru [9](#page-8-0) tworzenie skrótu do miejsca docelowego dla faksów korzystanie z wbudowanego serwera WWW [15](#page-14-0)Typ niestandardowy [x] tworzenie niestandardowej nazwy [9](#page-8-0) zmiana typu papieru [10](#page-9-0) typ papieru ustawianie [5](#page-4-0)

## **U**

ukrywanie ikon na ekranie głównym [3](#page-2-0) Uniwersalny rozmiar papieru ustawianie [6](#page-5-0)urządzenie przenośne drukowanie [12](#page-11-0)ustawianie rozmiar papieru [5](#page-4-0) typ papieru [5](#page-4-0) ustawianie uniwersalnego rozmiaru papieru [6](#page-5-0) uzyskiwanie dostępu do wbudowanego serwera WWW [2](#page-1-0)<sup>u</sup>żywanie skrótów wysyłanie faksu [14](#page-13-0)

#### **W**

Wysyłanie do wielu odbiorców dodawanie profilu [4](#page-3-0)

konfiguracja [4](#page-3-0) wysyłanie faksu [14](#page-13-0) przy użyciu książki adresowej [15](#page-14-0) <sup>u</sup>żywanie skrótów [14](#page-13-0) wysyłanie faksu przy użyciu panelu sterowania drukarki [14](#page-13-0)wysyłanie faksu w zaplanowanym terminie [15](#page-14-0) wysyłanie wiadomości e-mail tworzenie skrótów za pomoc ą panelu operacyjnego drukarki [14](#page-13-0) tworzenie skrótów za pomoc ą wbudowanego serwera WWW [13](#page-12-0)ustawianie funkcii e-mail [13](#page-12-0) wyświetlacz panel operacyjny drukarki [1](#page-0-0) wyświetlanie ikon na ekranie głównym [3](#page-2-0)

## **Z**

zaciecia komunikaty [17](#page-16-0) lokalizacje [17](#page-16-0) umiejscowienie drzwiczek i zasobników [17](#page-16-0) zapobieganie [17](#page-16-0) zacięcia papieru zapobieganie [17](#page-16-0) zacięcia papieru, usuwanie w obszarze nagrzewnicy [20](#page-19-0) w odbiorniku standardowym [18](#page-17-0) w podajniku recznym [23](#page-22-0) w podajniku uniwersalnym [23](#page-22-0) w pokrywie górnej automatycznego podajnika dokumentów [24](#page-23-0)Zacięcie [x] str., otwórz przednie drzwiczki [20y.xx] [21](#page-20-0) Zacięcie [x] str., otwórz przednie drzwiczki, aby wyczyścić moduł druku dwustronnego [23y.xx] [21](#page-20-0) Zacięcie [x] str., otwórz przednie drzwiczki, aby wyczyścić nagrzewnicę [202.xx] [20](#page-19-0) Zasobnik 1 [22](#page-21-0)Zasobnik 2 [22](#page-21-0)zaciecia, usuwanie w obszarze nagrzewnicy [20](#page-19-0) w odbiorniku standardowym [18](#page-17-0) w podajniku ręcznym [23](#page-22-0) w podajniku uniwersalnym [23](#page-22-0) w pokrywie górnej automatycznego podajnika dokumentów [24](#page-23-0)Zasobnik 1 [22](#page-21-0)Zasobnik 2 [22](#page-21-0)Zacięcie [x] str., opróżnij podajnik do wielu zastosowań [250.xx] [23](#page-22-0)

Zacięcie [x] str., opróżnij standardowy odbiornik [203.xx] [18](#page-17-0) Zacięcie [x] str., otwórz przednie drzwiczki [20y.xx] [21](#page-20-0) Zacięcie [x] str., otwórz przednie drzwiczki, aby wyczyścić moduł druku dwustronnego [23y.xx] [21](#page-20-0) Zacięcie [x] str., otwórz przednie drzwiczki, aby wyczyścić nagrzewnicę [202.xx] [20](#page-19-0) Zacięcie [x] str., otwórz zasobnik [x] [24y.xx] [22](#page-21-0) Zacięcie [x] str., wyczyść podajnik ręczny [251.xx] [23](#page-22-0) Zacięcie [x] stron, otwórz pokrywę górn ą automatycznego podajnika. [28y.xx] [24](#page-23-0) zadanie drukowania anulowanie, z komputera [12](#page-11-0) zadanie kopiowania, anulowanie przy użyciu podajnika ADF [13](#page-12-0) przy użyciu szyby skanera [13](#page-12-0) zapobieganie zacięciom papieru [17](#page-16-0) Zasobnik na 250 arkuszy ładowanie [6](#page-5-0)Zasobnik na 550 arkuszy ładowanie [6](#page-5-0)Zasobnik podwójny na 650 arkuszy ładowanie [6](#page-5-0), [8](#page-7-0) zasobnik standardowy ładowanie [6](#page-5-0)zasobniki łączenie [9](#page-8-0), [10](#page-9-0) rozłączanie [9](#page-8-0), [10](#page-9-0) Zdalny panel operatora konfiguracia [5](#page-4-0) zdiecia kopiowanie [13](#page-12-0) znajdowanie adresu IP drukarki [2](#page-1-0)